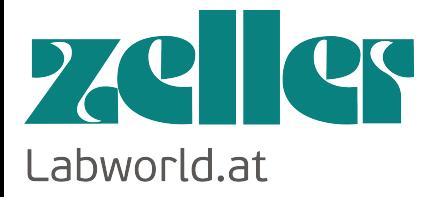

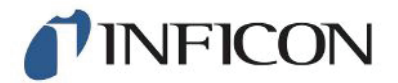

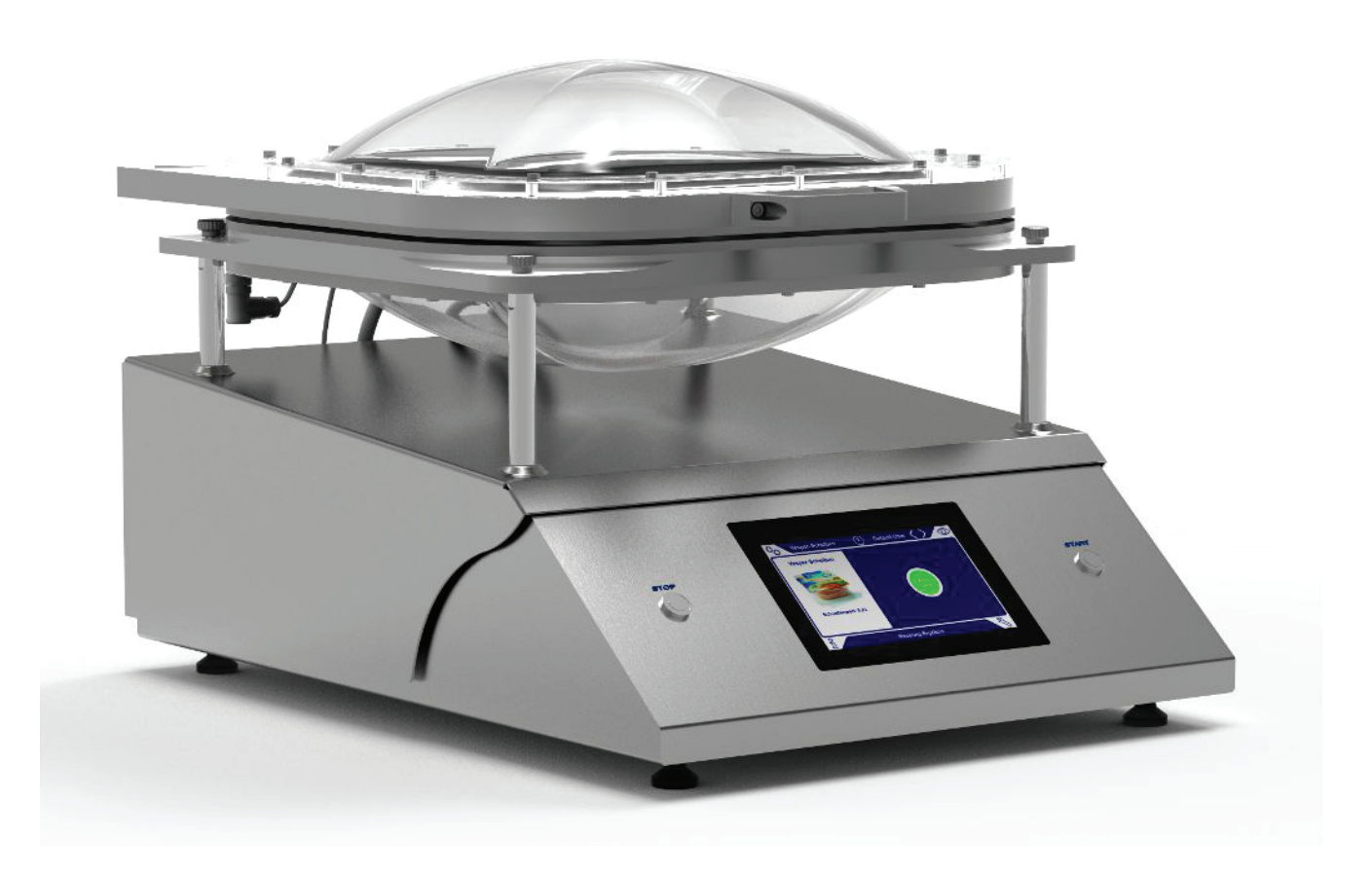

Original-Betriebsanleitung

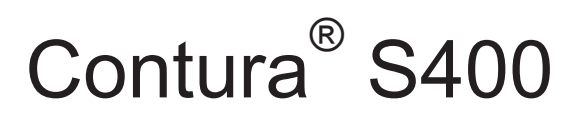

Dichtheitsprüfgerät

Katalognummern 570-000

Ab Software-Version 1.42 (Gerätebedienung)

jina91de1-09-(2001)

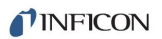

INFICON GmbH Bonner Straße 498 50968 Köln, Deutschland

# Inhaltsverzeichnis

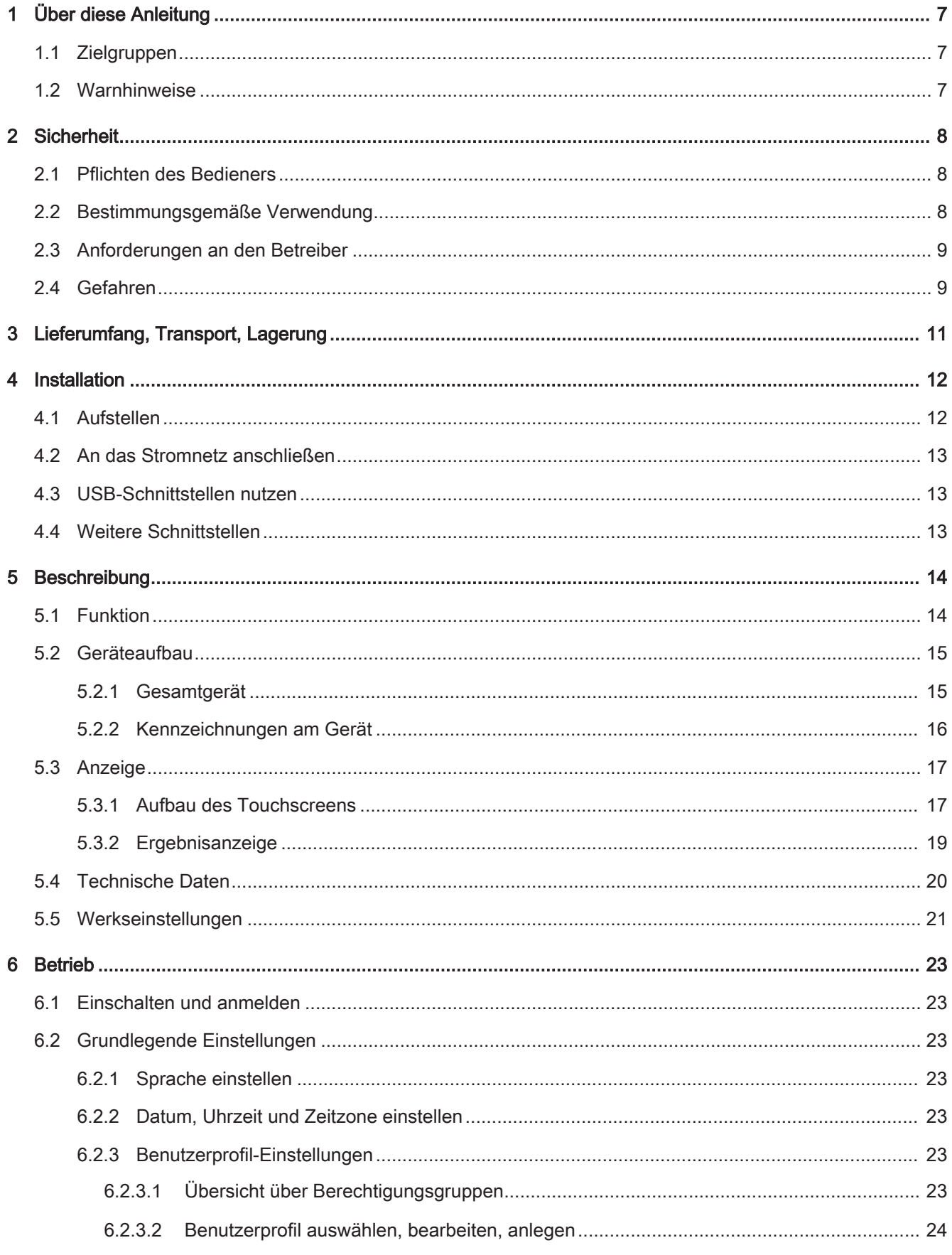

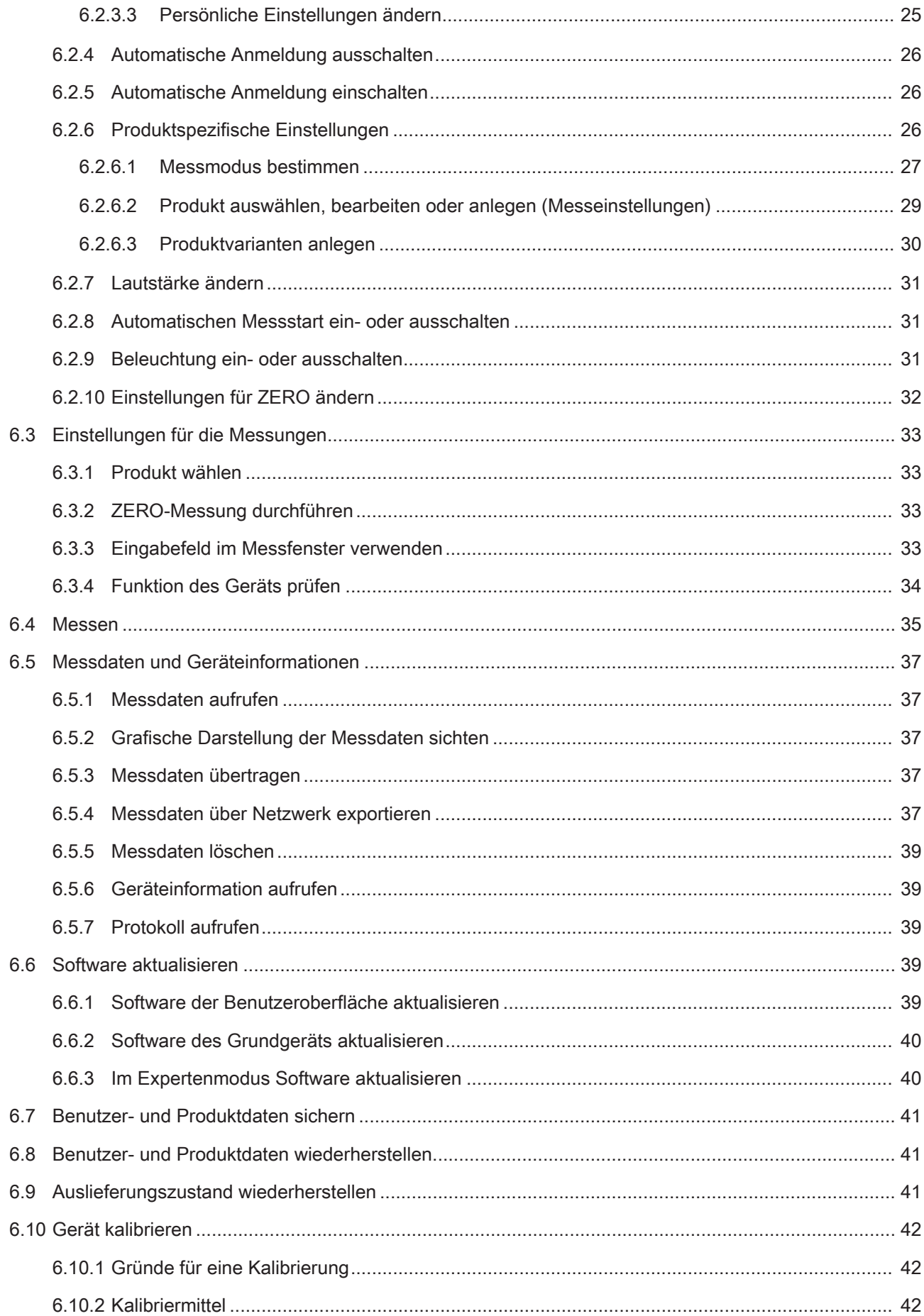

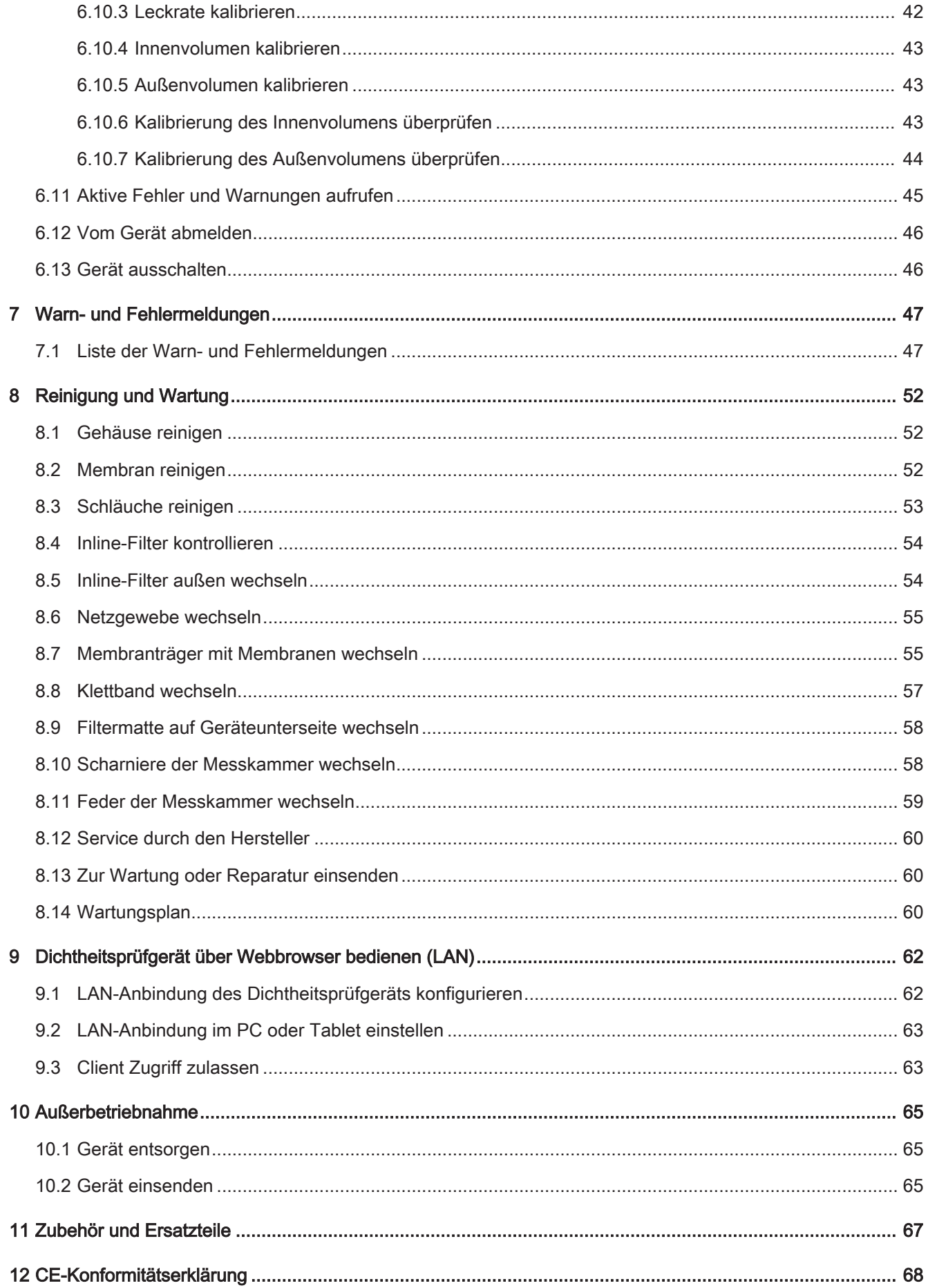

# <span id="page-6-0"></span>1 Über diese Anleitung

Dieses Dokument gilt für die auf der Titelseite angegebene Softwareversion.

Im Dokument werden unter Umständen Produktnamen erwähnt, die lediglich zu Identifizierungszwecken angegeben werden und Eigentum der entsprechenden Rechteinhaber sind.

# <span id="page-6-1"></span>1.1 Zielgruppen

Diese Betriebsanleitung richtet sich an Betreiber des Geräts, an technisch qualifiziertes Fachpersonal und an eingewiesenes Personal.

# <span id="page-6-2"></span>1.2 Warnhinweise

### **A** GEFAHR

Unmittelbar drohende Gefahr mit Tod oder schweren Verletzungen als Folge

### A WARNUNG

Gefährliche Situation mit möglichem Tod oder schweren Verletzungen als Folge

## **A VORSICHT**

Gefährliche Situation mit leichten Verletzungen als Folge

### **HINWEIS**

Gefährliche Situation mit Sach- oder Umweltschäden als Folge

# <span id="page-7-0"></span>2 Sicherheit

# <span id="page-7-1"></span>2.1 Pflichten des Bedieners

- Lesen, beachten und befolgen Sie die Informationen in dieser Anleitung und in den vom Eigentümer erstellten Arbeitsanweisungen. Dies betrifft insbesondere die Sicherheits- und Warnhinweise.
- Beachten Sie bei allen Arbeiten immer die vollständigen Bedienungsanweisungen.
- Wenden Sie sich bitte bei Fragen zur Bedienung oder Wartung, die nicht in dieser Anleitung beantwortet werden, an den Kundendienst.

# <span id="page-7-2"></span>2.2 Bestimmungsgemäße Verwendung

Das Gerät ist ein Dichtheitsprüfgerät, in dessen Folienkammer Prüfobjekte auf Dichtheit geprüft werden.

- Betreiben Sie das Gerät ausschließlich gemäß dieser Betriebsanleitung.
- Halten Sie die Anwendungsgrenzen ein, siehe "Technische Daten".

Fehlanwendungen Vermeiden Sie folgende, nicht bestimmungsgemäße Verwendungen:

- Verwendung außerhalb der technischen Spezifikationen, siehe "Technische Daten"
- Einsatz in radioaktiven Bereichen
- Schließen der Messkammer, während sich Ihre Finger im Schwenkbereich der Messkammer befinden
- Verwendung von Zubehör- oder Ersatzteilen, die nicht in dieser Betriebsanleitung aufgeführt sind
- Prüfung von Prüfobjekten, die die Dichtlippen der Folienkammer berühren
- Prüfung von Prüfobjekten, in denen kein Gas eingeschlossen ist (z.B. Vakuumverpackungen)
- Prüfung von spitzen Gegenständen
- Prüfung von nassen oder feuchten Prüfobjekten
- Prüfung von Prüfobjekten, die Flüssigkeiten enthalten
- Abpumpen von kondensierbaren Flüssigkeiten bzw. Dämpfen
- Prüfung von Prüfobjekten mit deutlichen Temperaturunterschieden zur Umgebung
- Verunreinigung der Messkammer oder der Dichtlippen
- Verwendung des Geräts in explosionsfähigen Atmosphären

Hinweis: Diese Einrichtung ist nicht dafür vorgesehen, in Wohnbereichen verwendet zu werden und kann einen angemessenen Schutz des Funkempfangs in solchen Umgebungen nicht sicherstellen.

# <span id="page-8-0"></span>2.3 Anforderungen an den Betreiber

Die folgenden Hinweise sind für Unternehmer bestimmt oder für diejenigen, die für die Sicherheit und den effektiven Gebrauch des Produkts durch den Nutzer, Angestellte oder Dritte verantwortlich sind.

#### Sicherheitsbewusstes Arbeiten

- Betreiben Sie das Gerät nur, wenn es in technisch einwandfreiem Zustand ist und keine Beschädigungen aufweist.
- Betreiben Sie das Gerät ausschließlich bestimmungsgemäß, sicherheits- und gefahrenbewusst unter Beachtung dieser Betriebsanleitung.
- Erfüllen Sie die folgenden Vorschriften und überwachen Sie deren Einhaltung:
	- Bestimmungsgemäße Verwendung
	- Allgemein gültige Sicherheits- und Unfallverhütungsvorschriften
	- International, national und lokal geltende Normen und Richtlinien
	- Zusätzliche gerätebezogene Bestimmungen und Vorschriften
- Verwenden Sie ausschließlich Originalteile oder vom Hersteller genehmigte Teile.
- Halten Sie diese Betriebsanleitung am Einsatzort verfügbar.

### Personalqualifikation

- Lassen Sie nur eingewiesenes Personal mit und am Gerät arbeiten. Das eingewiesene Personal muss eine Schulung am Gerät erhalten haben.
- Stellen Sie sicher, dass beauftragtes Personal vor Arbeitsbeginn diese Anleitung und alle mitgeltenden Dokumente gelesen und verstanden hat.

# <span id="page-8-1"></span>2.4 Gefahren

Das Gerät ist nach dem Stand der Technik und den anerkannten sicherheitstechnischen Regeln gebaut. Dennoch sind bei unsachgemäßer Verwendung Gefahren für Leib und Leben des Nutzers oder Dritter bzw. Schäden am Gerät und weitere Sachschäden möglich.

Gefahren durch elektrische Energie Es besteht Lebensgefahr beim Berühren stromführender Teile im Inneren des Geräts.

• Trennen Sie vor allen Installations- und Wartungsarbeiten das Gerät von der Stromversorgung. Stellen Sie sicher, dass die Stromversorgung nicht unbefugt wiederhergestellt werden kann.

Das Gerät enthält elektrische Bauteile, die durch hohe elektrische Spannung beschädigt werden können.

• Stellen Sie vor dem Anschluss an die Stromversorgung sicher, dass die auf dem Gerät angegebene Netzspannung mit der Netzspannung vor Ort übereinstimmt.

# <span id="page-10-0"></span>3 Lieferumfang, Transport, Lagerung

#### Lieferumfang

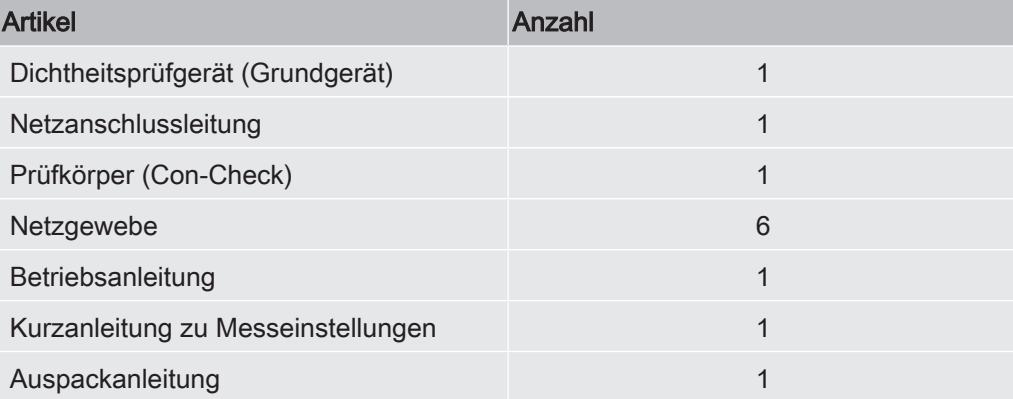

► Prüfen Sie den Lieferumfang nach Erhalt des Produktes auf Vollständigkeit.

### **A VORSICHT**

#### Verletzungsgefahr durch Anheben des schweren Geräts

Das Gerät wiegt ca. 54 kg und kann aus der Hand rutschen.

- ► Heben und transportieren Sie das Gerät nur zu zweit.
- ► Greifen Sie zum Anheben unter das Bodenblech.

#### **Transport**

### **HINWEIS**

#### Beschädigung durch Transport

Das Gerät kann beim Transport in einer ungeeigneten Verpackung beschädigt werden.

- ► Bewahren Sie die Originalverpackung auf.
- ► Transportieren Sie das Gerät nur in der Originalverpackung.

Lagerung Lagern Sie das Gerät unter Beachtung der technischen Daten, siehe "Technische Daten".

#### **HINWEIS**

#### Verlust durch zu lange Lagerung

Die Funktionssicherheit der Membranen der Messkammer ist zeitlich begrenzt.

- ► Lagern Sie Membranen nicht länger als 3 Jahre.
- ► Lagern Sie das Dichtheitsprüfgerät beziehungsweise weitere Membranen trocken und lichtgeschützt.

# <span id="page-11-0"></span>4 Installation

# <span id="page-11-1"></span>4.1 Aufstellen

- Um Messergebnisse nicht zu verfälschen, sehen Sie einen Standort mit möglichst gleichbleibender Raumtemperatur für das Gerät vor.
- Um die Abluftöffnungen auf der Geräteunterseite nicht zu blockieren, stellen Sie das Gerät mit den Füßen auf eine feste und ebene Stellfläche.
- Um den Netzschalter auf der Rückseite des Geräts leicht erreichen zu können, sorgen Sie für ausreichenden freien Raum hinter dem Gerät.
- Setzen Sie das Gerät keiner direkten Sonnenstrahlung aus.

### $\Lambda$  WARNUNG

#### Gefahr durch Feuchtigkeit und Elektrizität

In das Gerät eindringende Feuchtigkeit kann zu Personenschäden durch Stromschläge und zu Sachschäden durch Kurzschlüsse führen.

- ► Betreiben Sie das Gerät nur in trockener Umgebung.
- ► Betreiben Sie das Gerät entfernt von Flüssigkeits- und Feuchtigkeitsquellen.

### **AVORSICHT**

#### Verletzungsgefahr durch Anheben des schweren Geräts

Das Gerät wiegt ca. 54 kg und kann aus der Hand rutschen.

- ► Heben und transportieren Sie das Gerät nur zu zweit.
- ► Greifen Sie zum Anheben unter das Bodenblech.

### **HINWEIS**

#### Sachschaden durch überhitztes Gerät

Das Gerät wird beim Betrieb warm und kann ohne ausreichende Belüftung überhitzen.

- ► Beachten Sie die technischen Daten.
- ► Sorgen Sie für ausreichende Belüftung insbesondere an den Lüftungsöffnungen: Freier Raum vorne, hinten und seitlich wenigstens 10 cm.
- ► Halten Sie Wärmequellen vom Gerät fern.

# <span id="page-12-0"></span>4.2 An das Stromnetz anschließen

### A WARNUNG

#### Gefahr durch Stromschläge

Nicht fachgerecht geerdete oder abgesicherte Produkte können im Störungsfall lebensgefährlich sein. Ein Einsatz des Geräts ohne angeschlossenen Schutzleiter ist nicht zulässig.

► Verwenden Sie ausschließlich das mitgelieferte 3-adrige Netzkabel.

# <span id="page-12-1"></span>4.3 USB-Schnittstellen nutzen

Sie können über die beiden USB 2.0-Schnittstellen einen Barcode-Scanner oder einen USB-Stick anschließen. Der USB-Stick muss im FAT32-Dateisystem formatiert sein. FAT32 ist ein Dateisystem, welches zum Industriestandard erhoben wurde und über Betriebssystemgrenzen hinweg als Austauschformat dient.

Mit dem USB-Stick können Sie folgende Aktionen ausführen:

- Gespeicherte Messdaten übertragen, siehe "[Messdaten übertragen \[](#page-36-3)[}](#page-36-3) [37\]"](#page-36-3),
- Software-Updates durchführen, siehe "[Software aktualisieren \[](#page-38-3)[}](#page-38-3) [39\]"](#page-38-3).
- Benutzer- und Produktdaten übertragen, siehe "[Benutzer- und Produktdaten](#page-40-0) [sichern \[](#page-40-0) $\blacktriangleright$  [41\]"](#page-40-1) und "[Benutzer- und Produktdaten wiederherstellen \[](#page-40-1) $\blacktriangleright$  41]".

# <span id="page-12-2"></span>4.4 Weitere Schnittstellen

#### RS232-Schnittstelle

Schnittstelle zur Steuerung des Dichtheitsprüfgeräts mit Hilfe des LD-Protokolls, siehe auch "Schnittstellenbeschreibung, Dokument jira91en1".

#### RJ45-Netzwerkschnittstelle

Schnittstelle zur Anbindung an ein Netzwerk, siehe auch "[Dichtheitsprüfgerät über](#page-61-0) [Webbrowser bedienen \(LAN\) \[](#page-61-0)[}](#page-61-0) [62\]"](#page-61-0).

#### Sehen Sie dazu auch

**■ [Gesamtgerät \[](#page-14-1)**▶ [15\]](#page-14-1)

# <span id="page-13-0"></span>5 Beschreibung

# <span id="page-13-1"></span>5.1 Funktion

Das Gerät ist ein Dichtheitsprüfgerät, mit dem Sie Lebensmittelverpackungen mit einem Gasanteil zerstörungsfrei auf Lecks prüfen können. Die Gasart spielt für die Messung keine Rolle.

### Messverfahren

Sie legen die Prüfobjekte zwischen die zwei elastischen Membranen der Folienkammer. Durch das Abpumpen der Luft in der Folienkammer wird ein Druckgefälle zwischen Prüfobjekt und Folienkammer erzeugt. Aufgrund dieses Druckgefälles strömt Gas durch Leckagen aus dem Prüfobjekt in die Folienkammer und erhöht dort den Druck. Aus diesem Druckanstieg berechnet das Gerät die Leckrate des Prüfobjekts.

### Grobleckerkennung

Im Fall eines Groblecks (z.B. gerissene Verpackung, nicht geschweißte Siegelnaht) pumpt das Gerät möglicherweise das im Prüfobjekt enthaltene Gas vollständig ab. Nach dem Abpumpen kommt es somit nicht mehr zu einem Druckanstieg innerhalb der Folienkammer, so dass ein Prüfobjekt ohne Grobleckerkennung als dicht angezeigt wird.

Zur sicheren Erkennung von Groblecks können Sie die Grobleckerkennung aktivieren. Erreicht das festgestellte Volumen einen produktspezifisch festgestellten Wert nicht, wird die Meldung "Grobleck" angezeigt.

# <span id="page-14-0"></span>5.2 Geräteaufbau

# <span id="page-14-1"></span>5.2.1 Gesamtgerät

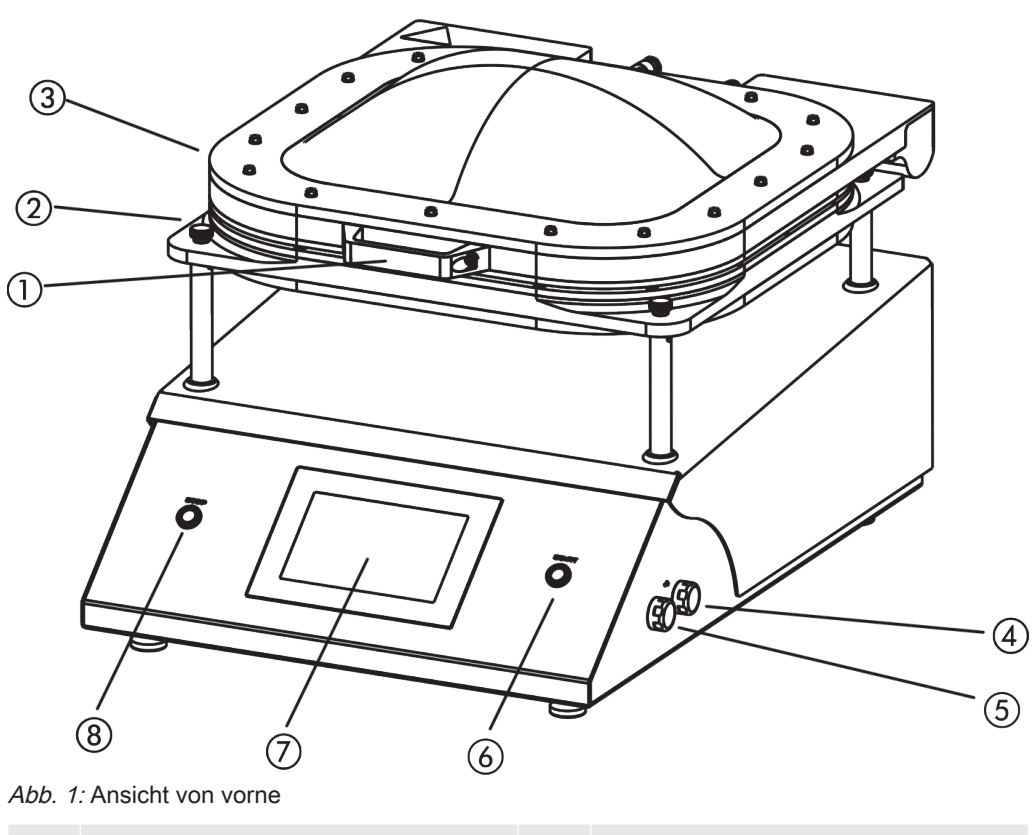

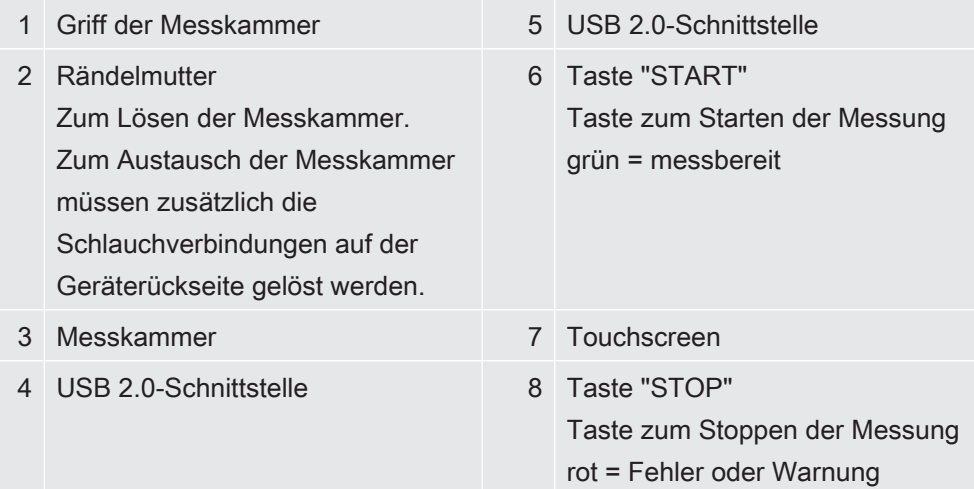

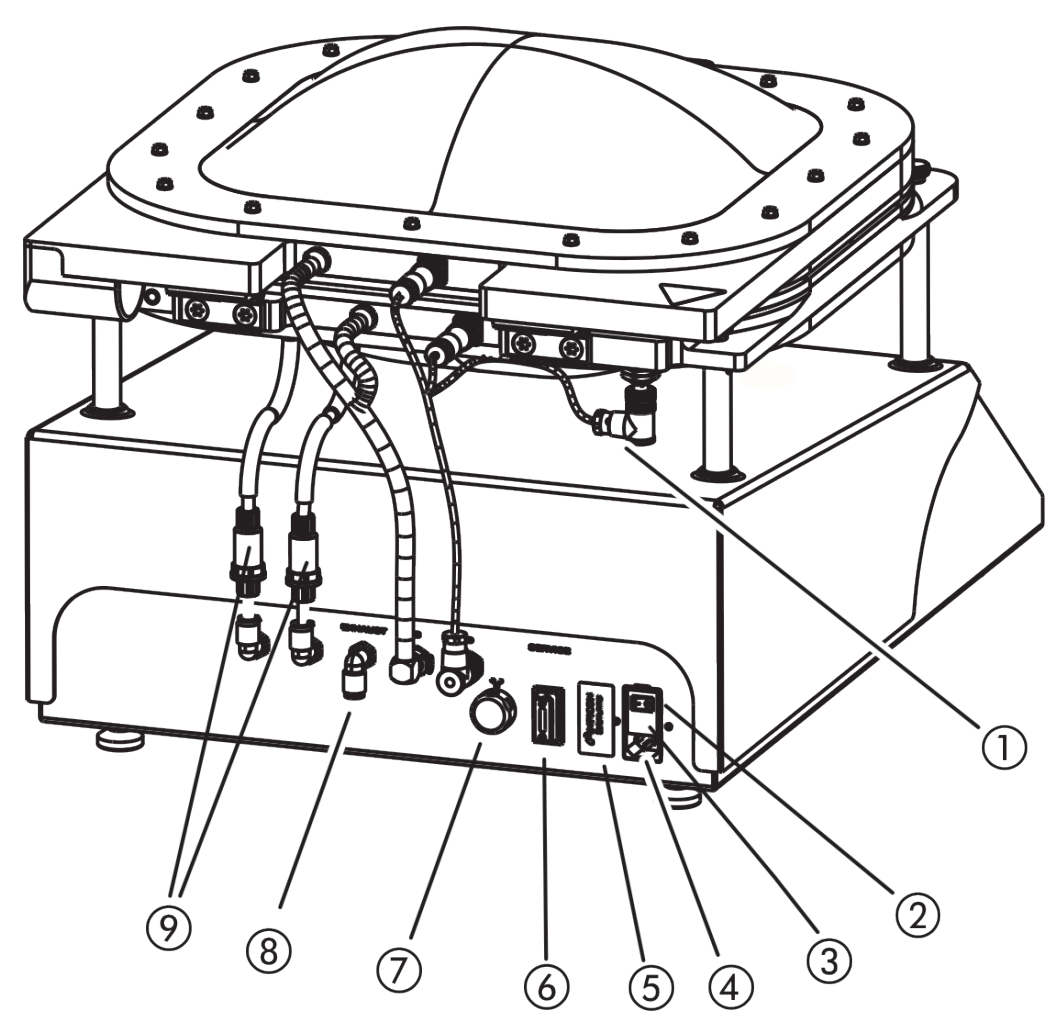

#### Abb. 2: Ansicht von hinten

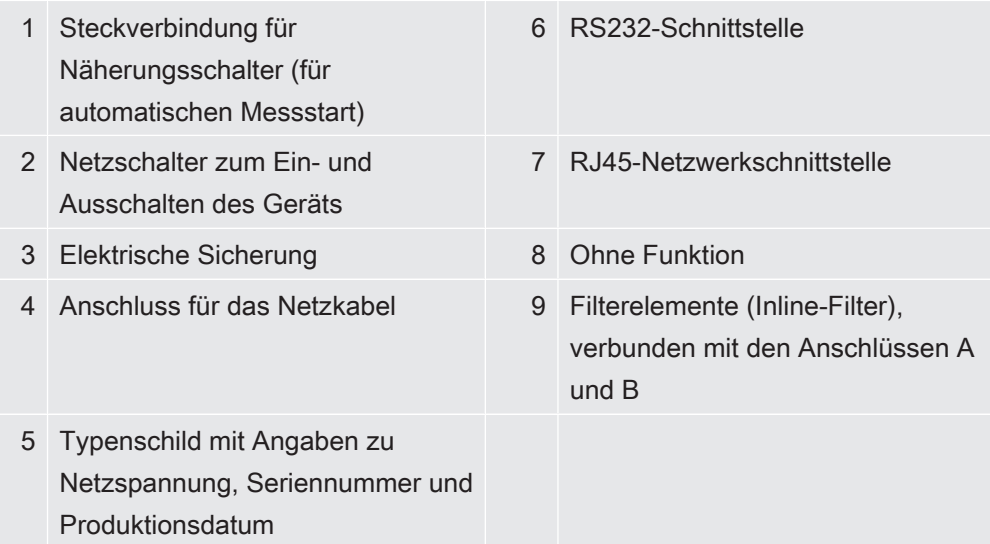

# 5.2.2 Kennzeichnungen am Gerät

<span id="page-15-0"></span>Die Kennzeichnungen auf dem Gerät haben folgende Bedeutungen:

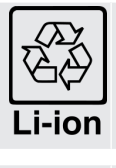

Kennzeichen zur Rückführung in den Wiederverwertungskreislauf

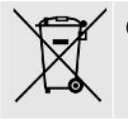

Gerät darf nicht im Hausmüll entsorgt werden.

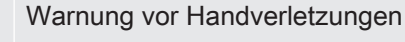

# <span id="page-16-0"></span>5.3 Anzeige

### 5.3.1 Aufbau des Touchscreens

<span id="page-16-1"></span>Die Anzeige ist ein Touchscreen und arbeitet in erster Linie mit Symbolen.

Der Touchscreen reagiert auf leichte Berührungen. Um die gewählte Funktion korrekt anzuwählen, vermeiden Sie starken Druck.

Symbole für die Navigation können Sie immer auf der Anzeige sehen. Zusätzlich sehen Sie, je nach Kontext, weitere Symbole und Elemente.

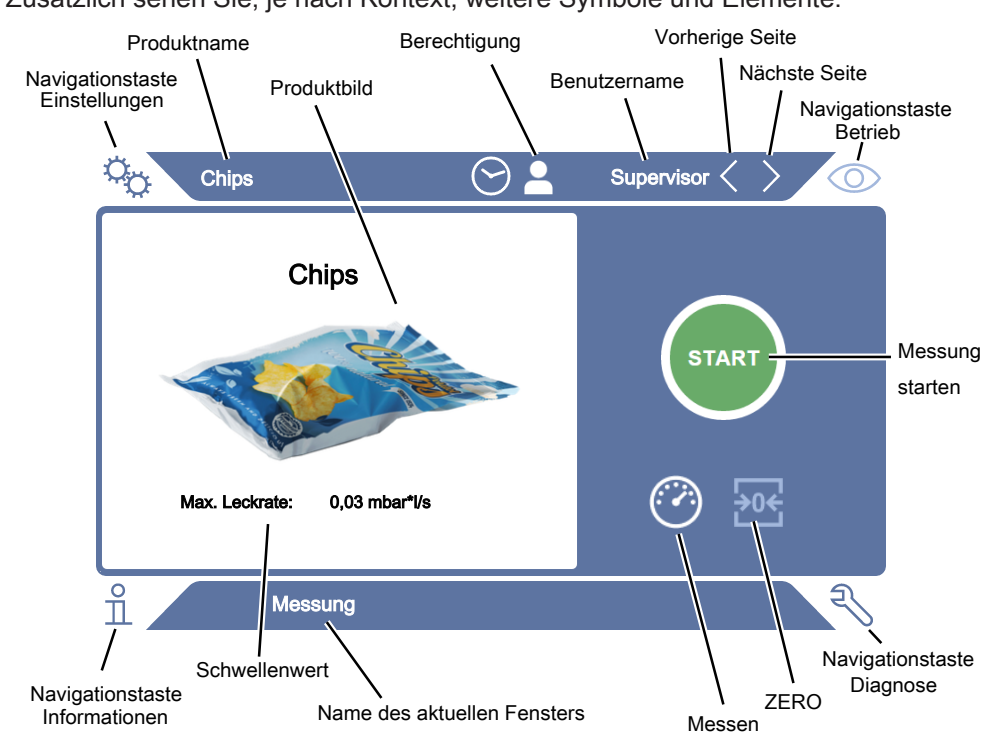

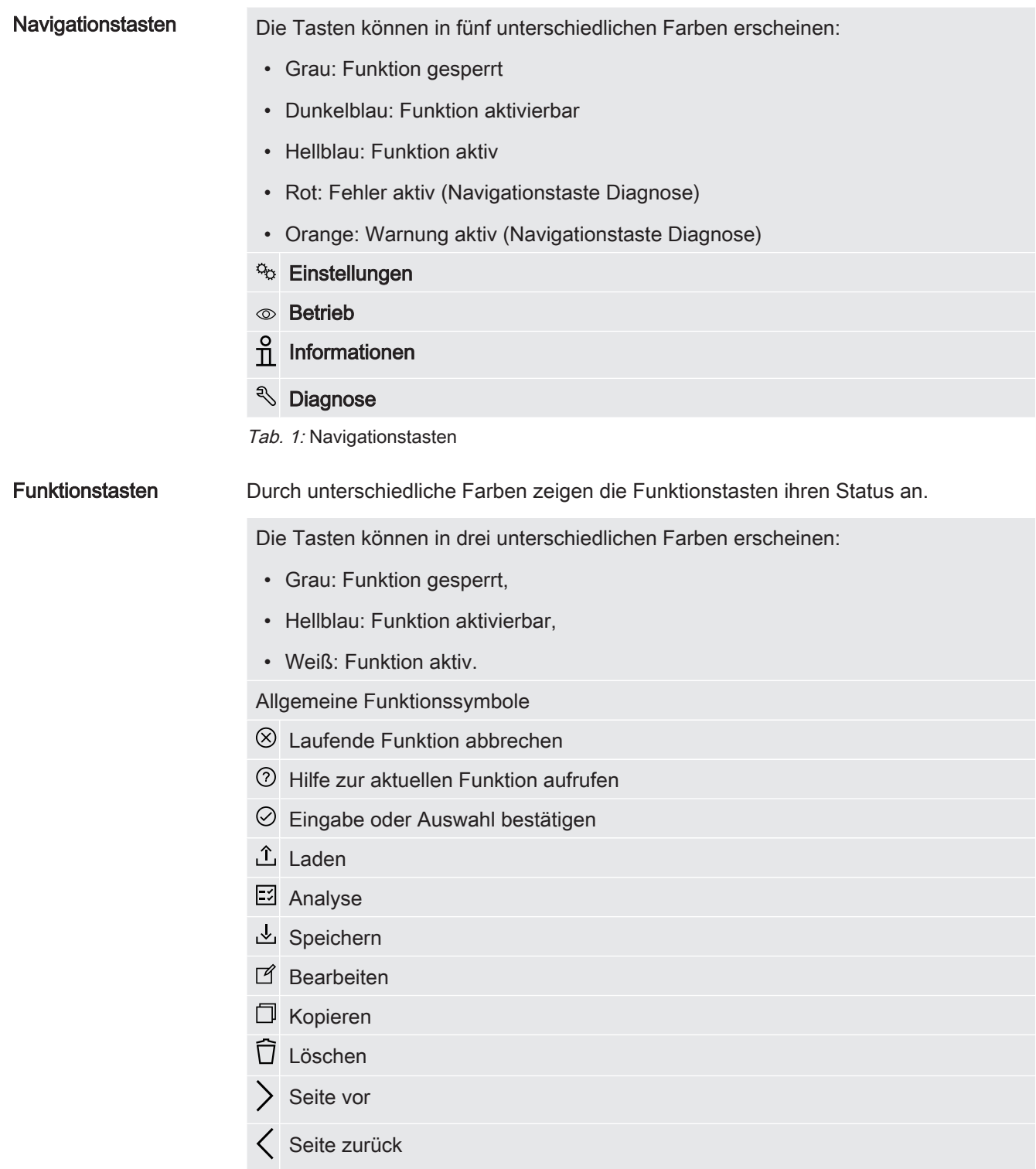

Tab. 2: Funktionstasten

Im Messfenster auf der linken Seite wird das Messergebnis angezeigt. Weitere Informationen siehe "[Ergebnisanzeige \[](#page-18-0)[}](#page-18-0) [19\]"](#page-18-0).

# 5.3.2 Ergebnisanzeige

<span id="page-18-0"></span>Die gemessene Leckrate wird im Fenster "Messung" auf der linken Seite numerisch und farblich unterlegt dargestellt.

Messergebnis: Dicht Falls die Leckrate unterhalb des eingestellten Schwellenwerts liegt, wird das Messergebnis auf grünem Grund dargestellt.

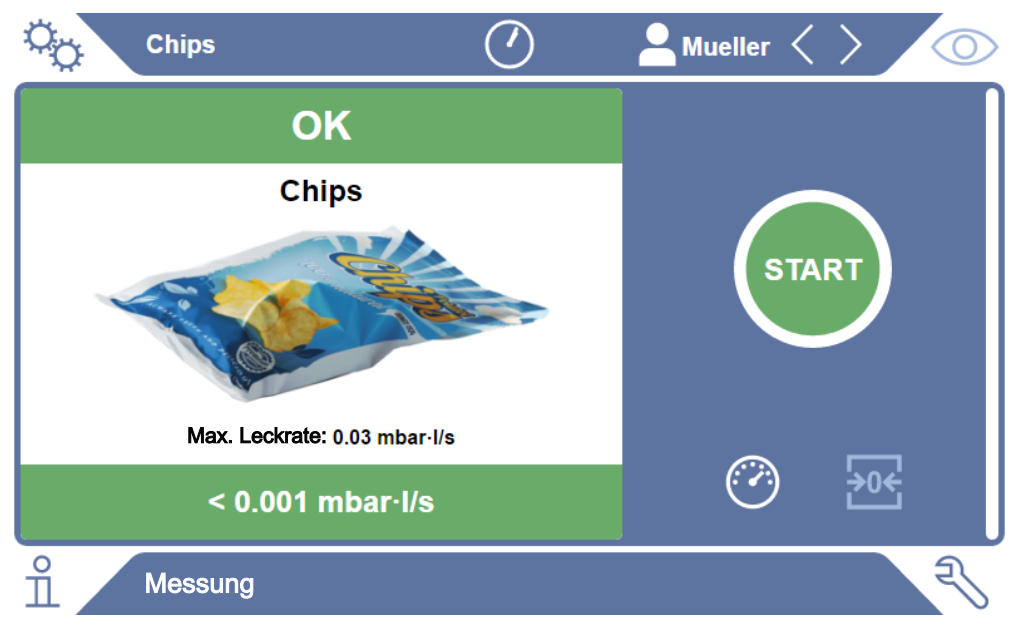

Abb. 3: Grün unterlegte Messanzeige bei Prüfobjekt ohne Beanstandung

Messergebnis: Undicht Falls die Leckrate über dem eingestellten Schwellenwert liegt oder ein Grobleck vorhanden ist, wird das Messergebnis auf rotem Grund dargestellt.

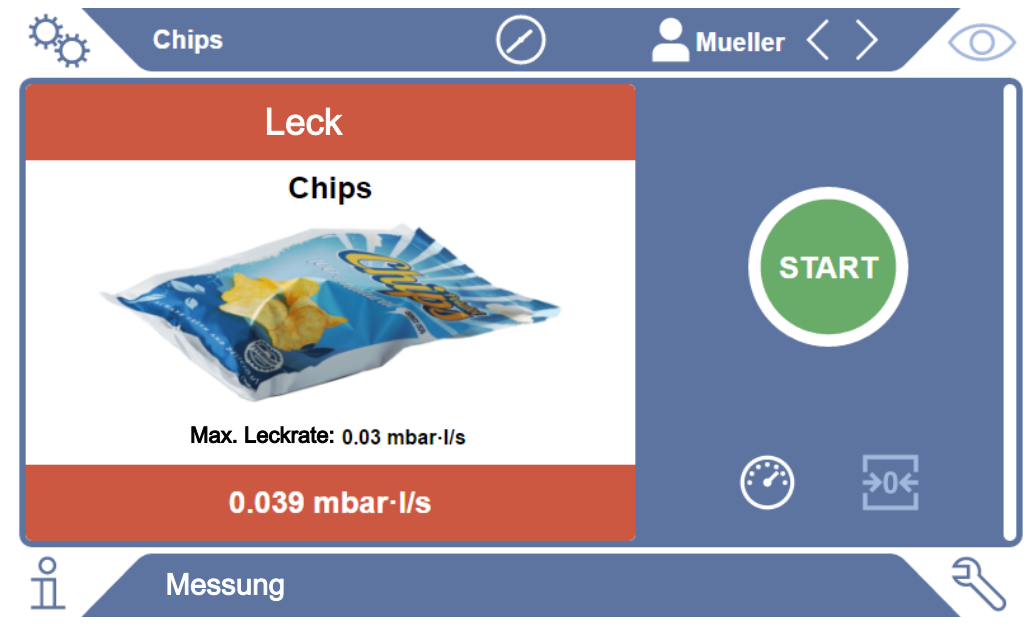

Abb. 4: Rot unterlegte Messanzeige bei zu hoher Leckrate

# <span id="page-19-0"></span>5.4 Technische Daten

### Mechanische Daten

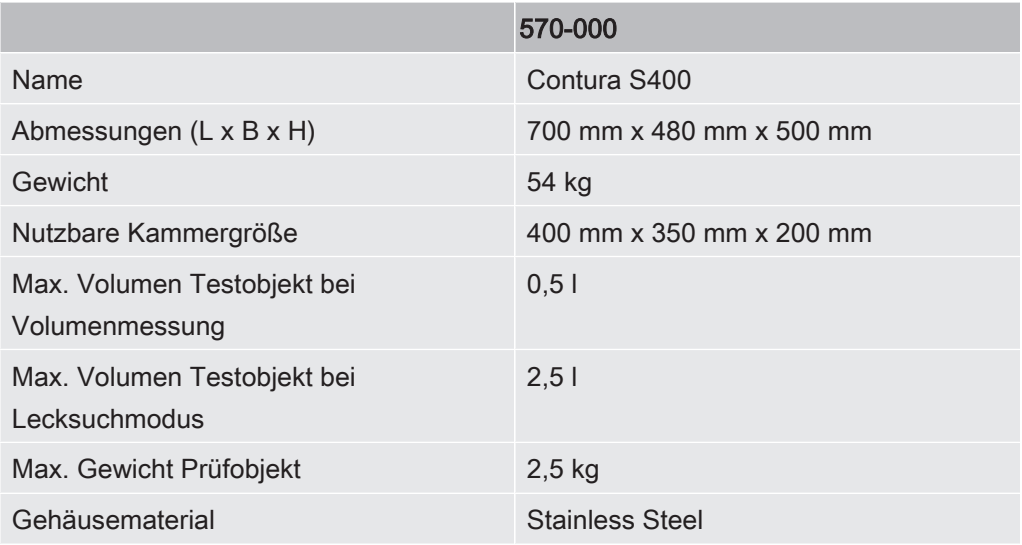

### Elektrische Daten

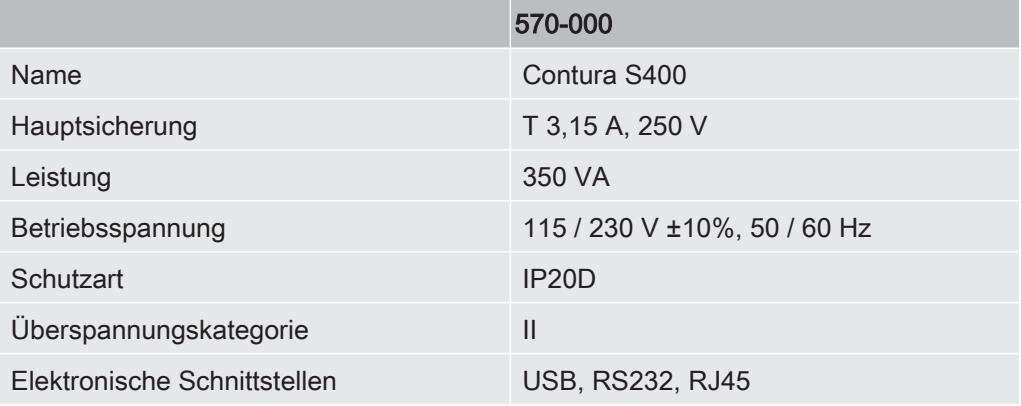

### Physikalische Daten

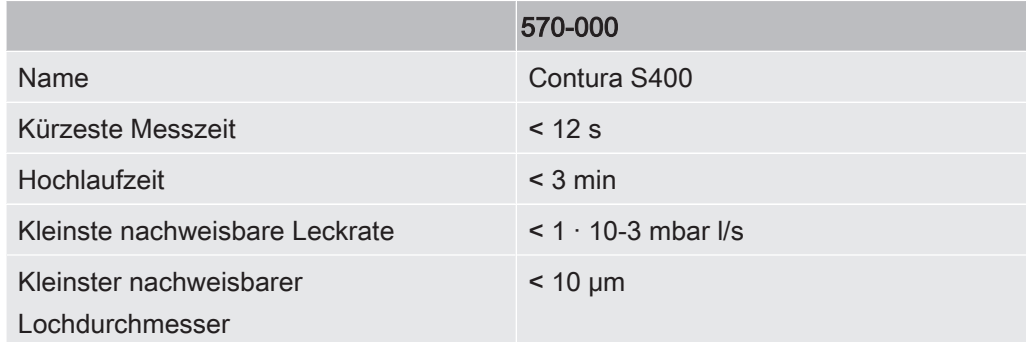

#### Umgebungsbedingungen

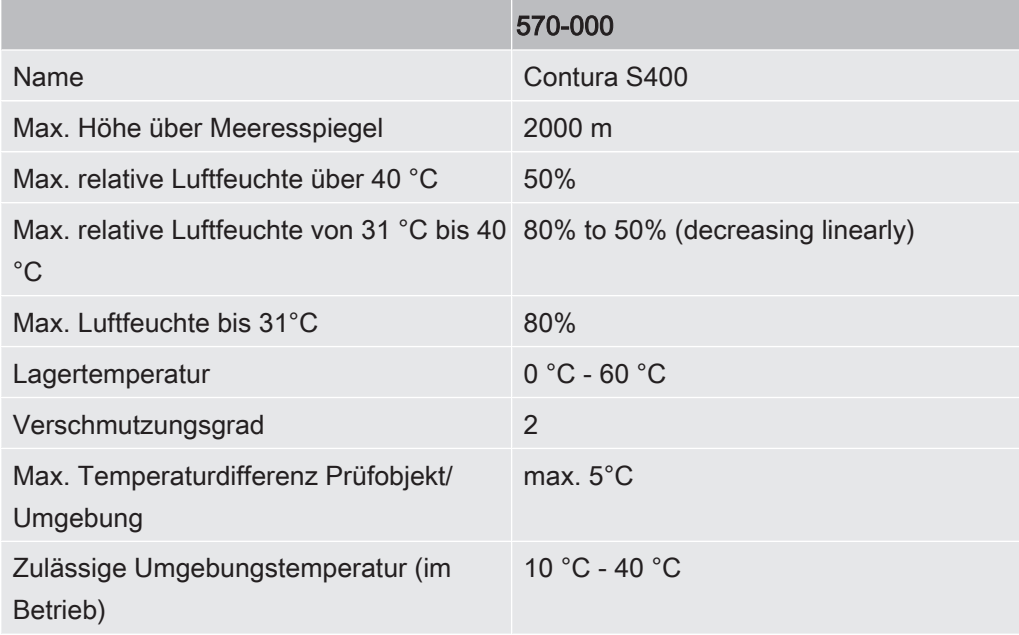

#### Geräuschemission

Der A-bewertete Emissions-Schalldruckpegel am Standort des Bedienpersonals beträgt bei sämtlichen vorhersehbaren Einsatzzwecken des Geräts jederzeit weniger als 55 dB(A). Die Geräuschemissionsmessungserklärung wurde gemäß der harmonisierten Norm DIN EN ISO 3744:2011 erstellt.

570-000

# <span id="page-20-0"></span>5.5 Werkseinstellungen

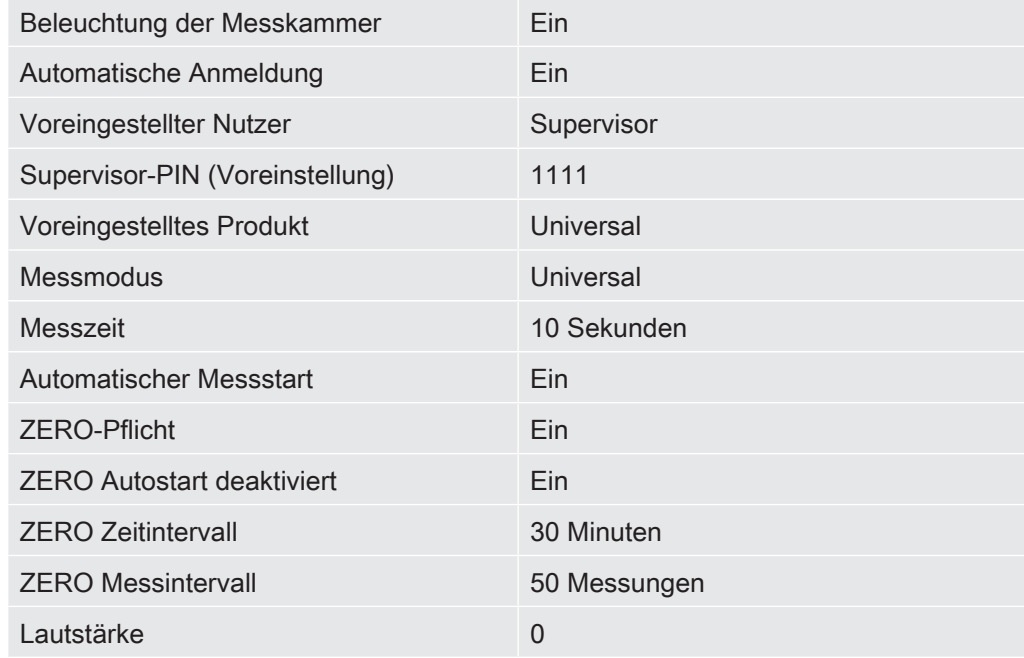

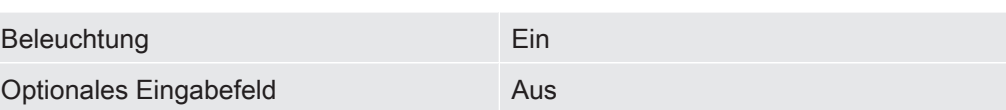

# <span id="page-22-0"></span>6 Betrieb

# <span id="page-22-1"></span>6.1 Einschalten und anmelden

- ► Um das Gerät einzuschalten, betätigen Sie den Netzschalter.
	- $\Rightarrow$  Im Auslieferungszustand zeigt das Gerät den Messbildschirm an.

# <span id="page-22-2"></span>6.2 Grundlegende Einstellungen

## 6.2.1 Sprache einstellen

<span id="page-22-3"></span>Die Sprache stellen Sie in den Benutzereinstellungen ein, siehe ["Benutzerprofil](#page-23-0) [auswählen, bearbeiten, anlegen \[](#page-23-0)[}](#page-23-0) [24\]](#page-23-0)".

# 6.2.2 Datum, Uhrzeit und Zeitzone einstellen

### <span id="page-22-4"></span> $\checkmark$  **Supervisor-Rechte**

- $1$   $\ddot{ }$   $\ddot{ }$  > Datum und Uhrzeit
- 2 Stellen Sie ein.
- 3 Speichern Sie .

# <span id="page-22-5"></span>6.2.3 Benutzerprofil-Einstellungen

### 6.2.3.1 Übersicht über Berechtigungsgruppen

<span id="page-22-6"></span>Die Berechtigungen eines Benutzers hängen davon ab, welcher Gruppe er zugeordnet ist.

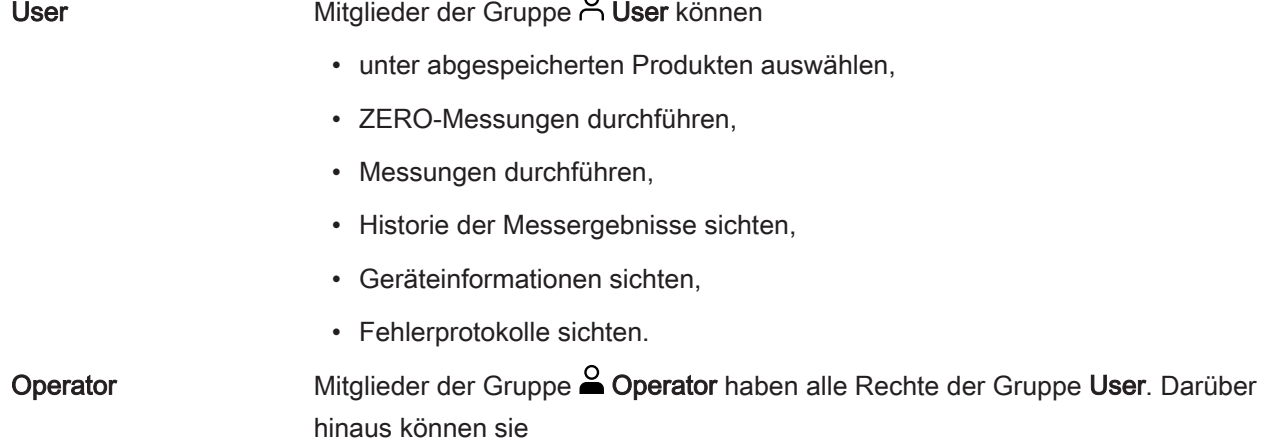

- Produkte anlegen / ändern / löschen,
- User anlegen / ändern / löschen,
- Bilder anlegen / ändern / löschen,
- Messdaten exportieren / löschen,
- Messeinstellungen ändern.

Supervisor Mitglieder der Gruppe Supervisor haben alle Rechte der Gruppen User und Operator. Darüber hinaus können sie

- Operator anlegen / ändern / löschen,
- Supervisor anlegen / ändern / löschen,
- Software-Updates durchführen
- Datum / Uhrzeit ändern.

#### 6.2.3.2 Benutzerprofil auswählen, bearbeiten, anlegen

#### <span id="page-23-0"></span> $\checkmark$   $\triangle$   $\triangle$  Operator- oder Supervisor-Rechte

- 1  $\frac{\alpha_0}{\alpha}$  > Benutzerkonten > Benutzerkonten verwalten
	- $\Rightarrow$  Bereits angelegte Benutzer und zugeordnete Gruppen werden in Listenform angezeigt.
- 2 Sie haben folgende Möglichkeiten:

Um ein neues Benutzerprofil anzulegen, wählen Sie  $+$  im unteren Bereich des Fensters.

 $\Rightarrow$  Das Fenster "Benutzer-Einstellungen" wird geöffnet.

Ansonsten drücken Sie auf einen bereits angelegten Benutzernamen und wählen aus der eingeblendeten Werkzeugleiste:

- $\hat{\mathcal{L}}$ , um ein Benutzerprofil zu laden.
	- $\Rightarrow$  Das Anmeldefenster wird geöffnet.
- $\Box$ , um ein Benutzerprofil zu bearbeiten.
	- $\Rightarrow$  Das Fenster "Benutzer-Einstellungen" wird geöffnet.
- $\overline{\Box}$ , um ein Benutzerprofil zu löschen.
	- $\Rightarrow$  Eine Sicherheitsabfrage wird angezeigt.
- 3 Nach Auswahl einiger Werkzeuge öffnet sich das Fenster "Benutzer-Einstellungen". In diesem Fall tragen Sie je nach Bedarf einen Benutzernamen ein, ändern ihn oder behalten ihn bei.

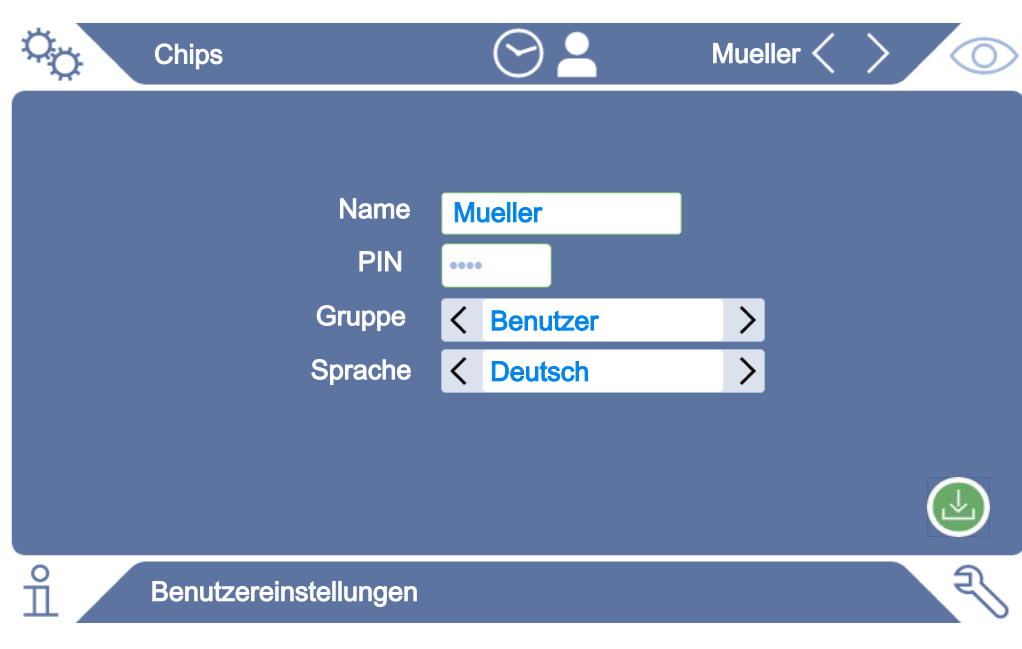

- 4 Falls das Feld "PIN" nicht gefüllt ist oder Sie den Inhalt ändern wollen, tragen Sie eine PIN aus 4 Ziffern ein.
- 5 Um dem Benutzer die benötigten Berechtigungen zuzuweisen, wählen Sie eine Gruppe aus. Über  $\leq$  und  $\geq$  wählen Sie zwischen den Gruppen "User". "Operator" und "Supervisor". Siehe "[Übersicht über Berechtigungsgruppen](#page-22-6) [\[](#page-22-6)[}](#page-22-6) [23\]"](#page-22-6).
- 6 Weisen Sie im Feld "Sprache" dem Benutzer über  $\langle$  und  $\rangle$  eine Sprache zu.
- 7 Speichern Sie .

#### Sehen Sie dazu auch

**■ [Persönliche Einstellungen ändern \[](#page-24-0)**▶ [25\]](#page-24-0)

#### 6.2.3.3 Persönliche Einstellungen ändern

<span id="page-24-0"></span>Auch als Benutzer mit eingeschränkten Rechten (User) können Sie Ihre Sprache oder PIN ändern. Dadurch wird das zugehörige Benutzerprofil entsprechend angepasst. Ein Zugriff auf das komplette Benutzerprofil ist nicht nötig.

- 1 Drücken Sie auf Ihren Namen, der rechts oben im Display eingeblendet wird.
	- $\Rightarrow$  Das Fenster "Benutzer Optionen" wird geöffnet.
- 2 Wählen Sie nach Bedarf entweder die Schaltfläche "PIN ändern" oder "Sprache ändern".

# <span id="page-25-0"></span>6.2.4 Automatische Anmeldung ausschalten

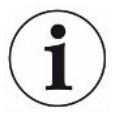

#### Werkseinstellung

Gemäß Werkseinstellung wird nach dem Einschalten des Geräts der Benutzer "Supervisor" automatisch angemeldet und der Messbildschirm aufgerufen. Dieser voreingestellte Benutzer verfügt zudem über die Berechtigungen der Gruppe "Supervisor". Ohne Änderung dieser Einstellung kann jeder Benutzer alle Gerätefunktionen uneingeschränkt bedienen.

Sie können festlegen, dass nach dem Einschalten des Geräts statt der automatischen Anmeldung eines Benutzers das Anmeldefenster angezeigt wird. Im Anmeldefenster können sich alle Benutzer anmelden, die bereits im Gerät registriert worden sind, siehe "[Benutzerprofil auswählen, bearbeiten, anlegen \[](#page-23-0)[}](#page-23-0) [24\]"](#page-23-0).

#### $\checkmark$  Supervisor-Rechte

- $1 \frac{\alpha}{2}$  > Benutzerkonten > Automatische Anmeldung verwalten
- 2 Deaktivieren Sie im Fenster "Auto Login" die Option "Aktiv".
- 3 Speichern Sie .
- $\Rightarrow$  Nach einem Neustart des Geräts werden die aktuellen Einstellungen berücksichtigt.

### 6.2.5 Automatische Anmeldung einschalten

<span id="page-25-1"></span>Sie können festlegen, ob ein Nutzer Ihrer Wahl nach Einschalten des Geräts ohne das Anmeldefenster automatisch angemeldet wird.

- $\checkmark$  **Supervisor-Rechte**
- $\checkmark$  Der gewünschte Benutzer wurde bereits angelegt. Siehe "[Benutzerprofil auswählen,](#page-23-0) [bearbeiten, anlegen \[](#page-23-0)[}](#page-23-0) [24\]](#page-23-0)".
	- 1  $\Phi$  > Benutzerkonten > Automatische Anmeldung verwalten
	- 2 Tragen Sie im Fenster "Name" den Namen des Benutzers ein. Beachten Sie die Groß-/Kleinschreibung.
	- 3 Tragen Sie im Fenster "PIN" die aktuelle PIN des Benutzerprofils ein.
	- 4 Aktivieren Sie im Fenster "Auto Login" die Option "Aktiv".
	- 5 Speichern Sie  $\mathfrak{L}$ .

### 6.2.6 Produktspezifische Einstellungen

<span id="page-25-2"></span>In den nächsten beiden Kapiteln werden die Einstellung des "Messmodus" und Angaben zum Produkt wie die "Max. Leckrate" behandelt. Falls nach der Lektüre noch Fragen offen bleiben, wenden Sie sich an uns.

### 6.2.6.1 Messmodus bestimmen

<span id="page-26-0"></span>Mit dem voreingestellten Messmodus "Universal" messen Sie Verpackungen unterschiedlicher Größe und Festigkeit.

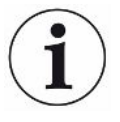

#### Unerwünschtes Messergebnis beim Messmodus "Universal" möglich

Stärker beschädigte Verpackungen (Groblecks) könnten bei der Prüfung als "Dicht" angezeigt werden, weil beim Abpumpen der Messkammer das Füllgas aus den Verpackungen vollständig abgesogen wurde.

► Um auch größere Lecks sicher nachzuweisen, wählen Sie für Ihr Produkt aus der nachstehenden Tabelle einen anderen Messmodus. Dadurch wird zur Grobleckerkennung das Volumen der jeweiligen Verpackung mitberücksichtigt.

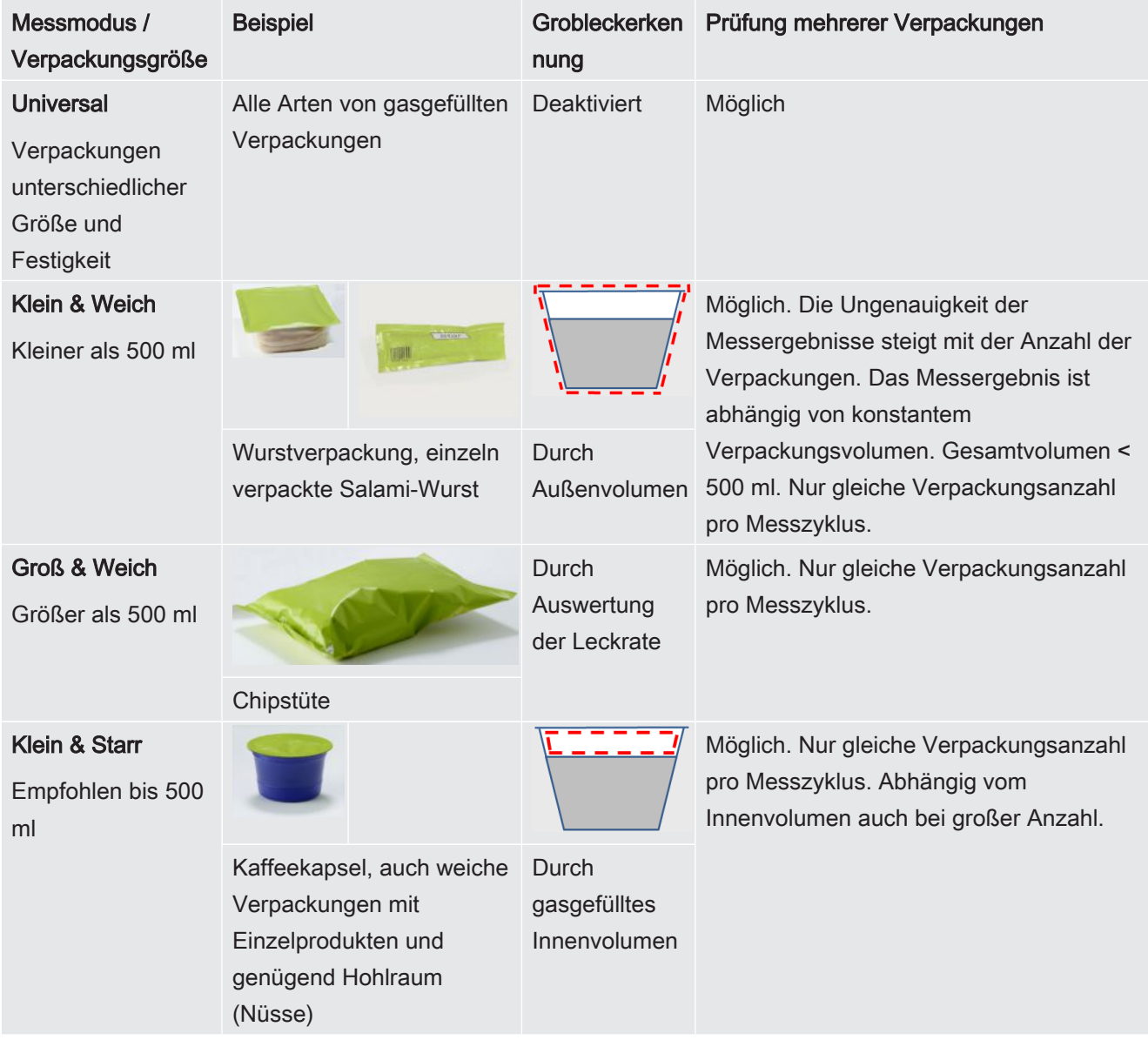

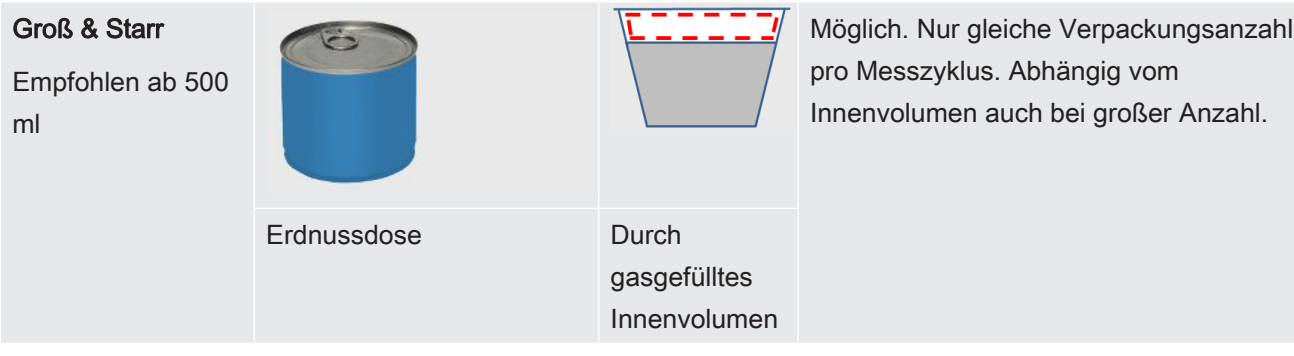

### 6.2.6.2 Produkt auswählen, bearbeiten oder anlegen (Messeinstellungen)

<span id="page-28-0"></span>Für die Einstellung von Messspezifikationen benötigen Sie ein angelegtes Produkt.

#### $\checkmark$   $\triangle$   $\triangle$  Operator- oder Supervisor-Rechte

 $1 + \frac{1}{2}Q$  > Produkte

- $\Rightarrow$  Bereits angelegte Produkte werden in Listenform angezeigt.
- 2 Drücken Sie auf einen Produktnamen und wählen Sie aus der eingeblendeten Werkzeugleiste oder aus der Anzeige:

 $\hat{\mathbf{L}}$ , um ein Produkt zu laden.

, um Produkt-Einstellungen zu bearbeiten.

 $\Rightarrow$  Das Fenster "Produkt-Einstellungen" wird geöffnet.

 $\Box$ , um Produkt-Einstellungen zu kopieren.

 $\Rightarrow$  Das Fenster "Produkt-Einstellungen" wird mit den Einträgen der Kopierquelle geöffnet.

 $\widehat{\Box}$ , um ein Produkt zu löschen.

 $\Rightarrow$  Eine Sicherheitsabfrage wird angezeigt.

 $+$ , um ein neues Produkt anzulegen.

 $\Rightarrow$  Das Fenster "Produkt-Einstellungen" wird geöffnet.

3 Nach Nutzung einiger Werkzeuge öffnet sich das Fenster "Produkt-Einstellungen". In diesem Fall tragen Sie unter "Produktname" je nach Bedarf einen Produktnamen ein, ändern ihn oder behalten ihn bei.

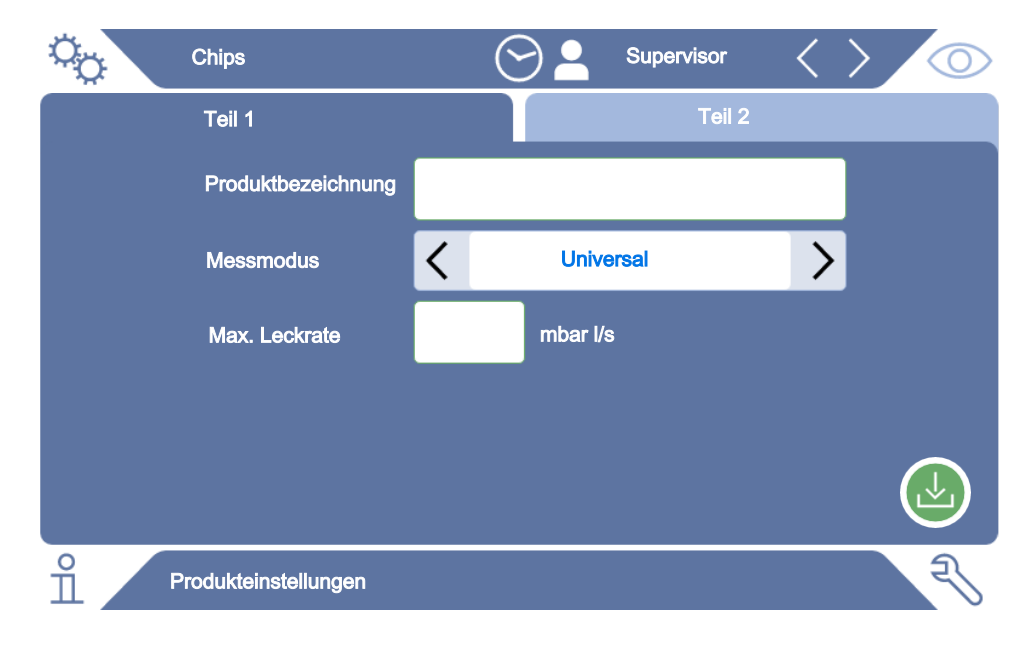

4 Wählen Sie den "Messmodus", siehe "[Messmodus bestimmen \[](#page-26-0)> [27\]](#page-26-0)".

- 5 Geben Sie unter "Max. Leckrate" den Wert ein, bei dessen Überschreitung das Produkt als "undicht" gemeldet werden soll. Die Standard-Einstellung ist 0,01 mbar l/s.
- $6$  Füllen Sie auch die abhängig vom Messmodus eingeblendeten Felder "Max. Innenvolumen" für die Angabe des gasgefüllten Innenvolumens oder das "Min. Außenvolumen" aus.
- 7 Wechseln Sie auf die Registerkarte "Teil 2".
- 8 Treffen Sie unter "Messzeit" Ihre Wahl aus den angezeigten Zeitintervallen.
	- $\Rightarrow$  Es stehen die Intervalle 5, 10, 15 oder 30 Sekunden zur Auswahl. Eine längere Messzeit verbessert die Genauigkeit der Ergebnisse.
- 9 Tragen Sie optional eine Bezeichnung für die Produktionscharge ein.
- 10 Um einen Barcode einzutragen, nutzen Sie den Touchscreen zur Eingabe oder scannen Sie den Barcode bei aktiviertem Eingabefeld.
- 11 Laden Sie über "Bild auswählen" ein Produktbild, das während der Messung auf dem Messbildschirm angezeigt wird.

Falls das gewünschte Bild nicht auf dem Gerät gespeichert ist, erweitern Sie die Bilddatenbank. Nach Drücken auf  $+$  können Sie Bilder (JPG, PNG; max. 400 x 400 px) von einem USB Stick (FAT32 formatiert) in die Bilderbibliothek übertragen.

12 Speichern Sie .

#### 6.2.6.3 Produktvarianten anlegen

<span id="page-29-0"></span>Falls Sie eine Teilmenge eines Produkts, z.B. eine Charge, besonders kennzeichnen wollen, können Sie eine Variante des betreffenden Produkts anlegen. Dadurch erübrigt sich eine mögliche Neuanlage desselben Produkts und auch die Zuordnung eines Messmodus.

Für die Erstellung von Produktvarianten benötigen Sie ein bereits angelegtes Produkt.

- $\checkmark$   $\cong$   $\bullet$  Operator- oder Supervisor-Rechte
	- $1$   $\Phi$  > Produkte
		- $\Rightarrow$  Bereits angelegte Produkte werden in Listenform angezeigt.
	- 2 Drücken Sie auf einen Produktnamen und wählen Sie aus der eingeblendeten Werkzeugleiste  $\square$ .
		- $\Rightarrow$  Es öffnet sich ein Fenster, in dem eventuell bereits angelegte Varianten in einer Listenübersicht angezeigt werden.
	- 3 Um einen neuen Eintrag anzulegen, drücken Sie auf  $+$ .
	- 4 Tragen Sie unter "Variantenname" die gewünschte Bezeichnung ein.
	- 5 Um den optionalen "Variantenbarcode" einzutragen, nutzen Sie den Touchscreen zur Eingabe oder scannen Sie den Barcode bei aktiviertem Eingabefeld.

6 Speichern Sie  $\mathcal{L}_1$ 

### 6.2.7 Lautstärke ändern

<span id="page-30-0"></span>Zusätzlich zur optischen Anzeige des Messergebnisses wird ein Signalton ausgegeben. Sie können die Lautstärke des Signaltons ändern.

### A WARNUNG

#### Verletzungsgefahr durch laute Geräuschemissionen

Das Gerät kann in der höchsten Stufe der eingestellten Lautstärke Geräusche bis zu einem Pegel von 100 dB(A) emittieren.

- ► Stellen Sie eine Lautstärke bis maximal "50" ein.
- ► Verwenden Sie bei eingestellten Lautstärken über "50" einen geeigneten Gehörschutz.
- $\checkmark$   $\cong$   $\bullet$  Operator- oder Supervisor-Rechte
	- 1  $\frac{\dot{Q}_{O}}{\dot{Q}}$  > Gerät
	- 2 Stellen Sie ein.
	- 3 Speichern Sie  $\mathcal{L}_1$ .

### 6.2.8 Automatischen Messstart ein- oder ausschalten

<span id="page-30-1"></span>Die Option "Autostart" ist in der Werkseinstellung aktiviert. Wenn Sie die Funktion "Messung" oder "ZERO" wählen und danach die Messkammer schließen, wird der gewählte Vorgang automatisch gestartet. Dazu wird das Signal eines Näherungsschalters genutzt. Sie können die Option "Autostart" ein- oder ausschalten.

- $\checkmark$   $\cong$   $\bullet$  Operator- oder Supervisor-Rechte
	- $1 \frac{c_0}{2}$  > Gerät
	- 2 Stellen Sie ein.
	- 3 Speichern Sie .
- ð Falls der automatische Messstart ausgeschaltet ist, drücken Sie zum Starten der Messung auf die Taste "START" auf dem Touchscreen oder auf dem Gehäuse.

### 6.2.9 Beleuchtung ein- oder ausschalten

<span id="page-30-2"></span>Die Option "Beleuchtung" ist per Werkseinstellung aktiviert. Das Ausschalten der Beleuchtung hat keinen Einfluss auf das Messergebnis.

- $\checkmark$   $\cong$   $\bullet$  Operator- oder Supervisor-Rechte
	- 1  $\frac{a_{0}}{b}$  > Gerät
	- 2 Stellen Sie ein.

3 Speichern Sie  $\overline{\mathcal{L}}$ .

### 6.2.10 Einstellungen für ZERO ändern

<span id="page-31-0"></span>Um externe Einflüsse wie Luftdruck oder Temperatur auf die Messung zu kompensieren, führen Sie bei leerer Messkammer regelmäßig ZERO-Messungen durch. Dies dient der Genauigkeit von Messungen. Bei Eintritt bestimmter Bedingungen werden Sie zu ZERO-Messungen aufgefordert, siehe auch ["ZERO-](#page-32-2)[Messung durchführen \[](#page-32-2)[}](#page-32-2) [33\]](#page-32-2)".

Sie können von den Werkseinstellungen abweichen und die Häufigkeit von Aufforderungen zur ZERO-Messung ändern. Auch können Sie einstellen, ob man ZERO-Aufforderungen ignorieren und Messungen fortsetzen kann.

- $\checkmark$  **Supervisor-Rechte** 
	- $1$   $\frac{\alpha_{\text{D}}}{\alpha}$  > ZERO
	- 2 Um einzustellen, dass ZERO-Aufforderungen befolgt werden müssen, aktivieren Sie die Option "ZERO - Pflicht".
		- $\Rightarrow$  Falls diese Option aktiviert ist, ist nach Aufforderung zur ZERO-Messung ein Fortsetzen von Messungen ohne vorherige ZERO-Messung nicht möglich.
		- $\Rightarrow$  Um einzustellen, dass ZERO-Aufforderungen ignoriert werden können, deaktivieren Sie die Option "ZERO - Pflicht".
	- 3 Um bei einer aktiven ZERO-Aufforderung zu verhindern, dass beim Schließen der Haube eine gefüllte Messkammer als vermeintliche ZERO-Messung gewertet wird, aktivieren Sie die Option "ZERO Autostart deaktiviert".
		- $\Rightarrow$  Dadurch wird der automatische Messstart beim Schließen der Haube verhindert.
	- 4 Unter "ZERO Zeitintervall" haben Sie die Möglichkeit einstellen, wieviel Minuten nach der letzten ZERO-Messung die Aufforderung zur nächsten ZERO-Messung erfolgen soll oder ob sie ausgeschaltet werden soll.
	- 5 Unter "ZERO Messintervall" haben Sie die Möglichkeit einstellen, nach wieviel Messungen nach der letzten ZERO-Messung die Aufforderung zur nächsten ZERO-Messung erfolgen soll oder ob sie ausgeschaltet werden soll.
		- $\Rightarrow$  Nach einer ZERO-Messung wird sowohl für "ZERO Zeitintervall" wie auch für "ZERO Messintervall" der Zähler auf "0" zurückgesetzt.

# <span id="page-32-0"></span>6.3 Einstellungen für die Messungen

### 6.3.1 Produkt wählen

- <span id="page-32-1"></span> $1$   $\ddot{Q}_0$  > Produkte
	- $\Rightarrow$  Bereits angelegte Produkte werden angezeigt. Falls Sie das gewünschte Produkt nicht finden, legen Sie es an, siehe "[Produkt auswählen, bearbeiten](#page-28-0) [oder anlegen \(Messeinstellungen\) \[](#page-28-0)[}](#page-28-0) [29\]"](#page-28-0).
- 2 Drücken Sie auf den gewünschten Produktnamen.
- 3 Laden Sie  $\hat{\mathcal{L}}$ .
	- ð Sie werden aufgefordert, eine ZERO-Messung durchzuführen.

### <span id="page-32-2"></span>6.3.2 ZERO-Messung durchführen

Um externe Einflüsse wie Luftdruck oder Temperatur auf die Messung zu kompensieren, führen Sie in folgenden Fällen ZERO-Messungen wie unten beschrieben durch:

- ► Nach einer Aufforderung auf dem Display
- ► Vor Beginn einer Messreihe
- ► Mindestens einmal pro Stunde im Messbetrieb
	- 1 Wählen Sie  $\circled{2}$  >  $\overline{2}$
	- 2 Leeren Sie die Messkammer.
	- 3 Starten Sie die ZERO-Messung.
- $\Rightarrow$  Das Ergebnis wird grün angezeigt und die Werte werden übernommen. Im Fehlerfall wird das Ergebnis rot dargestellt.

### 6.3.3 Eingabefeld im Messfenster verwenden

<span id="page-32-3"></span>Sie können bei Bedarf im Messfenster ein Eingabefeld einrichten, um dort einen zusätzlichen Informationstext einzutragen. Zum Beispiel eine Chargennummer.

Dieser Text wird nicht nur im Messfenster angezeigt, sondern auch bei der Datenaufzeichnung mitgeloggt. Der Text wird der durchgeführten Messung zugeordnet.

#### 1. Eingabefeld für das Messfenster einrichten

- 1  $\frac{a_0}{b}$  > Gerät
- 2 Aktivieren Sie das Feld "Optionales Eingabefeld".
- 3 Speichern Sie  $\mathcal{L}_1$ .

#### 2. Eingabefeld im Messfenster befüllen oder ändern

- $\checkmark$  Sie haben das optionale Eingabefeld aktiviert.
	- 1 Berühren Sie das Eingabefeld im Messfenster.
	- 2 Geben Sie über die eingeblendete Tastatur den gewünschten Text ein.
- <span id="page-33-0"></span> $\Rightarrow$  Nach einem Neustart des Geräts ist das Eingabefeld leer.

### 6.3.4 Funktion des Geräts prüfen

Sie haben die Möglichkeit, die Funktion des Geräts mit Hilfe des mitgelieferten Con-Check (Prüfkörpers) zu überprüfen.

Das Con-Check simuliert Leckraten im Bereich von 0,016±0,004 mbar l/s.

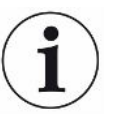

Falls Sie mit einer höheren Leckrate prüfen wollen, haben Sie alternativ die Möglichkeit, mehrere Con-Checks oder ein Pac-Check in die Messkammer zu legen. Um auch dann die ordnungsgemäße Funktion des Geräts (Messergebnis: Undicht, rot) überprüfen zu können, passen Sie die max. Leckrate entsprechend an.

- $1 + \frac{1}{2}0$  > Produkte
	- $\Rightarrow$  Neben möglichen anderen Produkten wird gemäß Werkseinstellung das Produkt "Con-Check" angezeigt.
- 2 Drücken Sie auf den Produktnamen "Con-Check".
- $3$  Laden Sie  $\hat{1}$ 
	- $\Rightarrow$  Sie werden zu einer ZERO-Messung mit leerer Messkammer aufgefordert, siehe ["ZERO-Messung durchführen \[](#page-32-2)[}](#page-32-2) [33\]"](#page-32-2).
	- $\Rightarrow$  Durch das Laden des Con-Check wird eine zulässige maximale Leckrate voreingestellt, die kleiner ist als die Leckrate, die das Con-Check simuliert. Somit kann als Ergebnis der Prüfung eine Undichtigkeit gemeldet werden.
- 4 Legen Sie das Con-Check alleine in die Messkammer.
- 5 Starten Sie den Messvorgang.
- $\Rightarrow$  Falls das Con-Check wegen Überschreitens der zulässigen maximalen Leckrate als undicht erkannt wird, funktioniert das Gerät ordnungsgemäß, siehe ["Ergebnisanzeige \[](#page-18-0)[}](#page-18-0) [19\]](#page-18-0)".

Die gemessene Leckrate sollte im Bereich von 0,016±0,004 mbar l/s liegen.

# <span id="page-34-0"></span>6.4 Messen

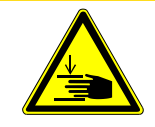

### **A VORSICHT**

#### Warnung vor Handverletzungen

Öffnen und schließen Sie die Messkammer nur, wenn sich Ihre Finger außerhalb der Messkammerhälften und außerhalb des Schwenkbereichs der Messkammer befinden.

### **HINWEIS**

#### Sachschaden durch unsachgemäße Befüllung der Messkammer

Austretende Flüssigkeiten, die in die Schläuche gelangen, können die Funktion des Geräts beeinträchtigen. Spitze Gegenstände, Fette oder Öle können Netzgewebe, Membran, Kammerring und Dichtlippen schädigen.

- ► Prüfen Sie nur trockene Verpackungen oder Verpackungen, die keine Flüssigkeiten enthalten.
- ► Vermeiden Sie Verschmutzungen der Messkammer durch Öle, Fette oder Kohlenwasserstoffe.
- ► Legen Sie keine spitzen oder scharfkantigen Gegenstände ohne Schutzrahmen in die Messkammer.

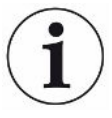

#### Vermeiden Sie Messungenauigkeiten:

- ► Platzieren Sie Verpackungen so, dass die Dichtungen der Messkammerhälften nicht abgedeckt oder berührt werden!
- ► Vermeiden Sie das Messen von Prüfobjekten mit deutlichen Temperaturunterschieden zur Umgebung!
- ► Halten Sie die Dichtungen der Messkammerhälften sauber. Falls Sie Verschmutzungen nicht entfernen, können Messergebnisse verfälscht werden.
- $\checkmark$  Sie haben generelle Einstellungen vorgenommen, siehe ["Grundlegende](#page-22-2) [Einstellungen \[](#page-22-2)[}](#page-22-2) [23\]"](#page-22-2).
- $\checkmark$  Sie haben die Einstellungen für das gewünschte Produkt im Gerät abgespeichert, siehe ["Produktspezifische Einstellungen \[](#page-25-2)[}](#page-25-2) [26\]"](#page-25-2).
- $\checkmark$  Sie haben das gewünschte Produkt ausgewählt, siehe "[Produkt wählen \[](#page-32-1) $\checkmark$  [33\]](#page-32-1)".
- ü Sie haben vor einem Wechsel einer Produktserie und in regelmäßigen Abständen eine ZERO-Messung durchgeführt, siehe ["ZERO-Messung durchführen \[](#page-32-2)[}](#page-32-2) [33\]"](#page-32-2).
	- 1 Rufen Sie den Messbildschirm auf.
		- $\Rightarrow$  Der Messbildschirm wird automatisch nach der Anmeldung eines Benutzers geöffnet. Alternativ drücken Sie auf  $\circledcirc$ .
	- 2 Legen Sie das Prüfobjekt in die Messkammer.
- 3 Schließen Sie die Messkammer und starten Sie die Messung. Zu den Startmöglichkeiten siehe auch die Erläuterungen in "[Automatischen Messstart](#page-30-1) [ein- oder ausschalten \[](#page-30-1)[}](#page-30-1) [31\]"](#page-30-1).
- 4 Falls Sie die Messung abbrechen wollen, drücken Sie an der Vorderseite des Geräts die Taste "STOP", siehe "Geräteaufbau".
- $\Rightarrow$  Die gemessene Leckrate wird im Fenster "Messung" auf der linken Seite numerisch und farblich unterlegt dargestellt. Zusätzlich wird das Wort "OK", "Leck", "Grobleck" oder "Leere Kammer" angezeigt, siehe "[Ergebnisanzeige](#page-18-0) [\[](#page-18-0)[}](#page-18-0) [19\]"](#page-18-0). Nach Abschluss der Messung können Sie das geprüfte Prüfobjekt entnehmen und weitere Prüfobjekte messen.

Falls Sie Messungen mit demselben Prüfobjekt wiederholen, können sich die Messergebnisse unterscheiden. Meist ist dies auf eine durch die vorangegangene Messung bedingte verringerte Menge an Füllgas zurückzuführen.
# 6.5 Messdaten und Geräteinformationen

## 6.5.1 Messdaten aufrufen

- <span id="page-36-3"></span> $1 \quad \hat{\mathbb{1}}$  > Messungen
	- $\Rightarrow$  Die durchgeführten Messungen werden in Kurzform zeilenweise angezeigt.
- 2 Um sich die Detailansicht einer Messung anzeigen zu lassen, tippen Sie auf einen Eintrag und anschließend auf das eingeblendete Symbol  $Q$ .
	- $\Rightarrow$  Es werden alle Informationen angezeigt, die zu dieser Messung gespeichert sind.

# 6.5.2 Grafische Darstellung der Messdaten sichten

- <span id="page-36-4"></span><span id="page-36-0"></span> $1 \quad \hat{\mathbb{1}}$  > Chart
	- $\Rightarrow$  Auf dem Display werden die Messdaten des eingestellten Zeitintervalls dargestellt.
- 2 Um das Zeitintervall sowie die Messung von Produkten einzustellen, wählen Sie  $\overline{\Upsilon}$ . Sie können sowohl den Messzeitraum wie auch angezeigten Produkte beschränken.

### 6.5.3 Messdaten übertragen

<span id="page-36-6"></span><span id="page-36-2"></span><span id="page-36-1"></span>Messergebnisse werden automatisch im Gerät gespeichert. Die letzten 500.000 Messungen werden gespeichert. Sie können die Messdaten aus dem internen Speicher auf einen angeschlossenen USB-Stick übertragen.

- $\checkmark$   $\cong$   $\bullet$  Operator- oder Supervisor-Rechte
	- 1 Um Daten aus dem internen Speicher zu übertragen, verbinden Sie einen USB-Stick mit FAT32-Formatierung mit einem der USB-Anschlüsse des Geräts.
	- $2 \hat{1}$  > Messungen
	- 3 Speichern Sie  $\overline{\mathcal{Y}}$
- $\Rightarrow$  Es werden alle Messdaten übertragen. Es wird angezeigt, wenn der Export abgeschlossen ist. Die Messdaten auf dem Gerät bleiben gespeichert.

### 6.5.4 Messdaten über Netzwerk exportieren

<span id="page-36-5"></span>Neben dem Zugriff auf die grafische Benutzeroberfläche, haben Sie auch die Möglichkeit gezielt Messdaten von Ihrem Dichtheitsprüfgerät abzurufen.

Zu diesem Zweck wurde eine Datenschnittstelle implementiert (REST-Interface). Diese Schnittstelle antwortet bei Anfragen auf den Port 3000 bei der Übermittlung von gültigen Parametern mit Daten im angeforderten Format.

- $\checkmark$  Eine Netzwerkanbindung zwischen Dichtheitsprüfgerät auf der einen Seite und PC oder Tablet auf der anderen Seite wurde hergestellt. Siehe auch "[Dichtheitsprüfgerät über Webbrowser bedienen \(LAN\) \[](#page-61-0)[}](#page-61-0) [62\]"](#page-61-0).
- ► Um die gewünschten Messdaten zu exportieren, haben Sie die Möglichkeit, Ihre Anfrage mit den gewünschten Parametern als URL in Ihren Browser einzutragen. Bei dieser Vorgehensweise stellen Sie nicht nur den gewünschten Zeitraum ein, sondern Sie können auch Dateiformat und Datenumfang wählen.

Beispiel 1: http://192.168.11.124:3000/measurement?f=json&pid=4 Liefert sämtliche Messungen des Produkts mit der ID 4 im Format "json".

#### Beispiel 2: http://192.168.11.124:3000/measurement?dts=2018-05-03T07:00:00&dte= 2018-05-04T09:00:00&f=csv\_de

Liefert sämtliche Messungen zwischen 2018-05-03 07:00:00 und 2018-05-04 09:00:00 im Format "csv\_de".

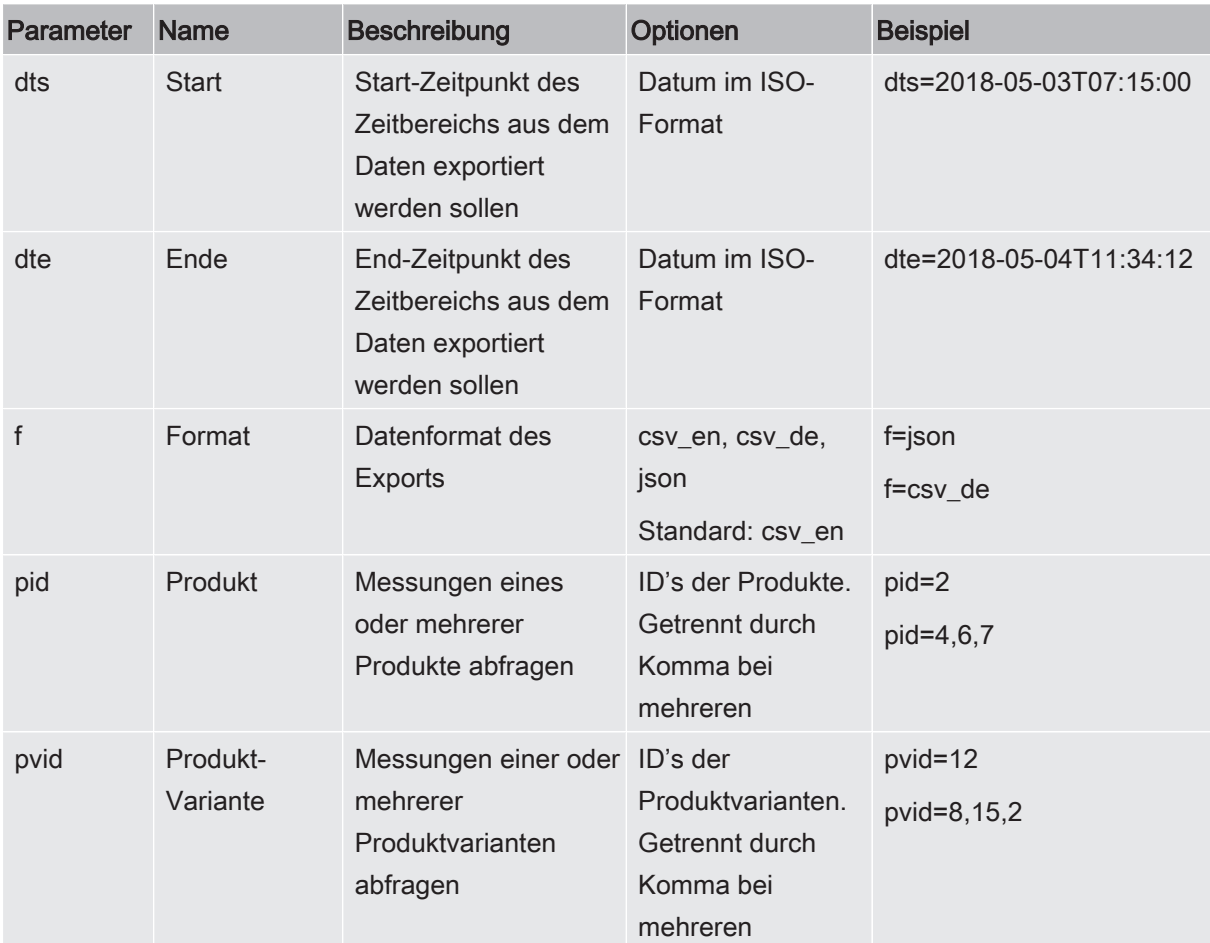

#### Sehen Sie dazu auch

**■ [Grafische Darstellung der Messdaten sichten \[](#page-36-0)** [37\]](#page-36-0)

### 6.5.5 Messdaten löschen

<span id="page-38-0"></span>Sie können Messdaten aus dem internen Speicher des Geräts löschen.

- $\checkmark$   $\cong$   $\bullet$  Operator- oder Supervisor-Rechte
	- $1 \quad \hat{\mathbb{1}}$  > Messungen
	- 2 Drücken Sie auf  $\widehat{\Box}$ .
- ð Es werden alle aufgezeichneten Messdaten gelöscht.

### 6.5.6 Geräteinformation aufrufen

- ► > Geräteinformation
	- $\Rightarrow$  Die hinterlegten Informationen werden angezeigt.

### 6.5.7 Protokoll aufrufen

<span id="page-38-1"></span>Schaltfläche zur Anzeige von Gerätemeldungen in Listenform. Diese Angaben sind beim Kontakt mit dem Service des Herstellers nützlich.

 $\mathbb{R}$   $\theta$  > Protokoll

# 6.6 Software aktualisieren

Das Gerät beinhaltet zwei verschiedene Softwareversionen: Eine für die Benutzeroberfläche und eine für das Grundgerät. Sie haben jeweils eine, voneinander unabhängige Versionsnummer.

### 6.6.1 Software der Benutzeroberfläche aktualisieren

<span id="page-38-2"></span>Sie spielen Softwareaktualisierungen mit Hilfe eines USB-Speichersticks ein.

#### **HINWEIS**

#### Datenverlust durch Verbindungsabbruch

- ► Schalten Sie das Gerät nicht aus und entfernen Sie nicht den USB-Speicherstick, während die Software aktualisiert wird.
	- 1 Kopieren Sie die Datei in das Hauptverzeichnis eines FAT32-formatierten USB-Speichersticks.
	- 2 Verbinden Sie den USB-Speicherstick mit einem USB-Anschluss des Geräts.
	- 3  $\sqrt[3]{ }$  > Update > Update Gerätebedienung
		- ð Oben im Fenster wird die aktive Software-Version der Benutzeroberfläche angezeigt.

Falls sich auf dem USB-Speicherstick eine oder mehrere Software-Versionen

befinden, so wird die neueste gefundene Version in der Zeile darunter angezeigt. Falls diese neuer ist als die bereits installierte Version, ist der Hintergrund grün, ansonsten rot.

- 4 Um die neue Software-Version zu laden, drücken Sie auf die Schaltfläche "Update".
- ð Nach Fertigstellung erfolgt automatisch ein Neustart der Gerätebedienung.

### 6.6.2 Software des Grundgeräts aktualisieren

<span id="page-39-0"></span>Sie spielen Softwareaktualisierungen mit Hilfe eines USB-Speichersticks ein.

#### **HINWEIS**

#### Datenverlust durch Verbindungsabbruch

- ► Schalten Sie das Gerät nicht aus und entfernen Sie nicht den USB-Speicherstick, während die Software aktualisiert wird.
	- 1 Kopieren Sie die Datei in das Hauptverzeichnis eines FAT32-formatierten USB-Speichersticks.
	- 2 Verbinden Sie den USB-Speicherstick mit dem USB-Anschluss des Geräts.
	- $3 \overset{3}{\sqrt{ }}$  > Update > Update Grundgerät
		- $\Rightarrow$  Oben im Fenster wird die aktive Software-Version des Grundgeräts angezeigt.

Falls sich auf dem USB-Speicherstick eine oder mehrere Software-Versionen befinden, so wird die neueste gefundene Version in der Zeile darunter angezeigt. Falls diese neuer ist als die bereits installierte Version, ist der Hintergrund grün, ansonsten rot.

- 4 Um die neue Software-Version zu laden, drücken Sie auf die Schaltfläche "Update".
- $\Rightarrow$  Nach Fertigstellung erfolgt automatisch ein Neustart des Systems.

#### 6.6.3 Im Expertenmodus Software aktualisieren

- 1  $\sqrt[3]{ }$  > Update > Update Gerätebedienung > Experte
	- $\Rightarrow$  Bereits auf dem Gerät verfügbare Software-Versionen werden in Listenform angezeigt.
- 2 Markieren Sie bei Bedarf eine beliebige Software-Version und fahren mit Schritt 5 fort.
	- $\Rightarrow$  Das Rücksetzen auf eine ältere Software-Version ist möglich.
- 3 Falls Sie alternativ eine neue Software-Version hinzufügen möchten, verbinden Sie einen FAT32-formatierten USB-Speicherstick mit der Update-Datei mit einem der USB-Anschlüsse des Geräts.
- 4 Um die neue Software-Version zu laden, drücken Sie auf  $+$ .
- 5 Um die neue Version zu aktivieren, markieren Sie den gewünschten Listeneintrag und drücken Sie auf  $\hat{\mathbf{L}}$ .
- <span id="page-40-0"></span> $\Rightarrow$  Nach Fertigstellung erfolgt automatisch ein Neustart des Systems.

# 6.7 Benutzer- und Produktdaten sichern

<span id="page-40-2"></span>Sie können alle Benutzer- und Produktdaten auf einem USB-Stick sichern und bei Bedarf wiederherstellen.

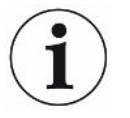

#### Keine Sicherung von Messdaten

Bei der Sicherung von Benutzer- und Produktdaten werden keine Messdaten gesichert. Zur Sicherung von Messdaten siehe ["Messdaten übertragen \[](#page-36-1)[}](#page-36-1) [37\]](#page-36-1)".

#### $\checkmark$  **Supervisor-Rechte**

- 1 Stecken Sie einen FAT32-formatierten USB-Stick in einen USB-Anschluss des Geräts.
- 2  $\sqrt[3]{ }$  > Datensicherung > Daten sichern

# 6.8 Benutzer- und Produktdaten wiederherstellen

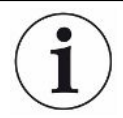

#### Überschreiben aktueller Benutzer- und Produktdaten

Durch die Wiederherstellung von abgespeicherten Benutzer- und Produktdaten wird der aktuelle Stand dieser Daten gelöscht.

#### $\checkmark$  **Supervisor-Rechte**

- <span id="page-40-3"></span> $\checkmark$  Sie verfügen über einen USB-Stick (FAT32-formatiert) mit Benutzer- und Produktdaten aus einer Datensicherung.
	- 1 Stecken Sie den USB-Stick in einen USB-Anschluss des Geräts.
	- 2  $\sqrt[3]{ }$  > Datensicherung > Daten wiederherstellen

# 6.9 Auslieferungszustand wiederherstellen

<span id="page-40-1"></span>Sie können das Geräts auf die Werkseinstellungen zurücksetzen.

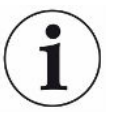

#### Verlust von Einstellungen und Messdaten

Nach einem Rücksetzen in den Auslieferungszustand befinden sich im Speicher des Geräts nur die Werkseinstellungen des Herstellers.

Sichern Sie vorher wichtige Einstellungen oder Messdaten auf einem USB Stick.

Siehe "[Benutzer- und Produktdaten sichern \[](#page-40-0)[}](#page-40-0) [41\]](#page-40-0)" und ["Messdaten übertragen \[](#page-36-1)[}](#page-36-1) [37\]"](#page-36-1).

#### $\checkmark$  **Supervisor-Rechte**

► > Gerät zurücksetzen

# 6.10 Gerät kalibrieren

### 6.10.1 Gründe für eine Kalibrierung

In folgenden Fällen ist eine Kalibrierung zwingend erforderlich:

- <span id="page-41-1"></span>• Der Aufstellungsort des Dichtheitsprüfgeräts befindet sich über 1000 m Meereshöhe.
- Die Messkammer wurde gewechselt.
- Es bestehen betriebliche Erfordernisse nach einem Kalibrieren.

### 6.10.2 Kalibriermittel

Für das Gerät sind verschiedene Kalibriermittel erhältlich:

- <span id="page-41-4"></span><span id="page-41-3"></span>• Pac-Check (Katalognummer 572-000). Mit dem Pac-Check können Sie die Leckrate kalibrieren.
- <span id="page-41-0"></span>• Calibration-Kit (Katalognummer 573-000). Mit dem Calibration-Kit können Sie die Leckrate und zusätzlich das Innen- und Außenvolumen kalibrieren.

### 6.10.3 Leckrate kalibrieren

#### $\checkmark$  **Supervisor-Rechte**

- <span id="page-41-2"></span> $\checkmark$  Sie verfügen über ein Pac-Check.
	- $1 \overset{a}{\sqrt{ }}$  > Kalibrierung
		- $\Rightarrow$  Es öffnet sich das Fenster "Kalibrierung", in dem Sie "Leckrate", "Innenvolumen" und "Außenvolumen" kalibrieren können.
	- 2 Um die Leckrate mit Hilfe eines Prüflecks zu kalibrieren, wählen Sie im Auswahlfeld "Leckrate" und tragen im nächsten Feld die Leckrate des Prüflecks in mbar l/s ein.
	- 3 Drücken Sie auf  $\bigcirc$  und folgen Sie den Anweisungen auf dem Bildschirm.
- $\Rightarrow$  Sie werden zunächst zu einer ZERO-Messung und anschließend zum Messen des Prüflecks aufgefordert.
- $\Rightarrow$  Nach der Kalibrierung wird im Fenster "Kalibrierung" der ermittelte Kalibrierfaktor angezeigt.

### 6.10.4 Innenvolumen kalibrieren

Das Innenvolumen wird in den Messmodi "Klein& Starr" und "Groß & Starr" für die Grobleckerkennung ausgewertet, siehe auch "[Messmodus bestimmen \[](#page-26-0)[}](#page-26-0) [27\]"](#page-26-0).

- $\checkmark$  **Supervisor-Rechte**
- <span id="page-42-1"></span> $\checkmark$  Sie verfügen über die blaue Prüfkörper-Stange aus dem Calibration-Kit (Einstellung Innenvolumen 20 ml).
	- $1 \quad \text{N}$  > Kalibrierung
		- $\Rightarrow$  Es öffnet sich das Fenster "Kalibrierung".
	- 2 Wählen Sie im Auswahlfeld "Innenvolumen" und folgen Sie den Anweisungen auf dem Bildschirm.
		- ð Nach der ZERO-Messung legen Sie den Prüfkörper in die Mitte der Messkammer.
	- 3 Drücken Sie auf  $\bigcirc$ .

### 6.10.5 Außenvolumen kalibrieren

Das Außenvolumen wird im Messmodus "Klein & Weich" für die Grobleckerkennung ausgewertet, siehe auch "[Messmodus bestimmen \[](#page-26-0)[}](#page-26-0) [27\]"](#page-26-0).

- $\checkmark$  Supervisor-Rechte
- <span id="page-42-0"></span> $\checkmark$  Sie verfügen über die rote Prüfkörper-Stange aus dem Calibration-Kit (Einstellung Außenvolumen 100 ml).
	- $1 \quad \leqslant$  > Kalibrierung
		- $\Rightarrow$  Es öffnet sich das Fenster "Kalibrierung".
	- 2 Wählen Sie im Auswahlfeld "Außenvolumen" und folgen Sie den Anweisungen auf dem Bildschirm.
		- ð Nach der ZERO-Messung legen Sie den Prüfkörper in die Mitte der Messkammer.
	- 3 Drücken Sie auf  $\bigcirc$ .

### 6.10.6 Kalibrierung des Innenvolumens überprüfen

Mit den Prüfkörpern aus dem Calibration-Kit können Sie auch die Kalibrierung des Innenvolumens überprüfen:

<span id="page-42-2"></span> $1$   $\ddot{Q}$  > Produkte

- $\Rightarrow$  Bereits angelegte Produkte werden in Listenform angezeigt.
- 2 Markieren Sie ein beliebiges Produkt, dem bereits der Messmodus "Klein & Starr" zugeordnet wurde, siehe auch "[Messmodus bestimmen \[](#page-26-0)[}](#page-26-0) [27\]"](#page-26-0).
	- $\Rightarrow$  Auf Übereinstimmung der Maße mit denen der Prüfkörper kommt es nicht an.
	- $\Rightarrow$  Falls Sie in Ihrer Liste kein solches Produkt vorfinden, legen Sie ein neues Produkt an, bspw. "Prüfkörper blau", siehe auch "Produkt auswählen, bearbeiten oder anlegen (Messeinstellungen)".
- 3 Laden Sie das Produkt über  $\hat{\mathbf{L}}$ .
- 4 Führen Sie eine ZERO-Messung durch, siehe auch "[Messen \[](#page-34-0) $\blacktriangleright$  [35\]](#page-34-0)".
- 5 Rufen Sie den Messbildschirm auf.
- 6 Legen Sie den blauen Prüfkörper in die Mitte der Messkammer.
- 7 Schließen Sie die Messkammer und starten Sie die Messung.
	- ð Auf das Ergebnis "Dicht" oder "Undicht" kommt es nicht an, sondern nur darauf, dass das Innenvolumen mitgemessen wird und an anderer Stelle eingesehen werden kann.
- $8$  Messen Sie anschließend auch den grünen Prüfkörper in der Mitte der Messkammer (optional).
- $9 \text{ m}$  > Messungen
	- $\Rightarrow$  Die hinterlegten Informationen zu den soeben durchgeführten Messungen werden angezeigt.
	- ð Aufgrund des verwendeten Messmodus "Klein & Starr" enthält die Listendarstellung auch Angaben zum gemessenen Innenvolumen der Prüfkörper.
- 10 Vergleichen Sie die dort angezeigten Angaben zu den gemessenen Prüfkörpern mit den bekannten Maßen dieser Prüfkörper. Prüfkörper-Stange blau: Innenvolumen 20 ml Prüfkörper-Stange grün: Innenvolumen 10 ml

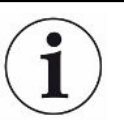

Eine Abweichung von ca. 4 ml liegt im Bereich der Toleranz und beeinträchtigt nicht die Grobleckerkennung.

### 6.10.7 Kalibrierung des Außenvolumens überprüfen

Mit den Prüfkörpern aus dem Calibration-Kit können Sie auch die Kalibrierung des Außenvolumens überprüfen:

- <span id="page-43-0"></span> $1$   $\ddot{Q}$  > Produkte
	- $\Rightarrow$  Bereits angelegte Produkte werden in Listenform angezeigt.
- 2 Markieren Sie ein beliebiges Produkt, dem bereits der Messmodus "Klein & Weich" zugeordnet wurde, siehe auch "[Messmodus bestimmen \[](#page-26-0)[}](#page-26-0) [27\]"](#page-26-0).
- $\Rightarrow$  Auf Übereinstimmung der Maße mit denen der Prüfkörper kommt es nicht an.
- ð Falls Sie in Ihrer Liste kein solches Produkt vorfinden, legen Sie ein neues Produkt an, bspw. "Prüfkörper rot", siehe auch "Produkt auswählen, bearbeiten oder anlegen (Messeinstellungen)".
- 3 Laden Sie das Produkt über  $\hat{L}$ .
- 4 Führen Sie eine ZERO-Messung durch, siehe auch "[ZERO-Messung](#page-32-0) [durchführen \[](#page-32-0)[}](#page-32-0) [33\]"](#page-32-0).
- 5 Rufen Sie den Messbildschirm auf.
- 6 Legen Sie den roten Prüfkörper in die Mitte der Messkammer.
- 7 Schließen Sie die Messkammer und starten Sie die Messung.
	- $\Rightarrow$  Auf das Ergebnis "Dicht" oder "undicht" kommt es nicht an, sondern nur darauf, dass das Außenvolumen mitgemessen wird und an anderer Stelle eingesehen werden kann.
- 8 Messen Sie anschließend auch den zweiten und dann den dritten Prüfkörper (optional).
- $9 \text{ m}$  > Messungen
	- $\Rightarrow$  Die hinterlegten Informationen zu den soeben durchgeführten Messungen werden angezeigt.
	- ð Aufgrund des verwendeten Messmodus "Klein & Weich" enthält die Listendarstellung auch Angaben zum gemessenen Außenvolumen der Prüfkörper.
- 10 Vergleichen Sie die dort angezeigten Angaben zu den gemessenen Prüfkörpern mit den bekannten Maßen dieser Prüfkörper. Prüfkörper-Stange rot: Außenvolumen 100 ml Prüfkörper-Stange blau: Außenvolumen 50 ml Prüfkörper-Stange grün: Außenvolumen 50 ml

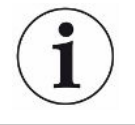

Eine Abweichung von ca. 5 ml liegt im Bereich der Toleranz und beeinträchtigt nicht die Grobleckerkennung.

# <span id="page-44-0"></span>6.11 Aktive Fehler und Warnungen aufrufen

Aktive Fehler Fehler oder Warnungen werden auf der aktiven Arbeitsoberfläche angezeigt. Zusätzlich färbt sich das Symbol für Diagnose  $\mathbb{R}$ .

- <span id="page-44-1"></span>1  $\sqrt[3]{ }$  > Fehler und Warnungen
	- $\Rightarrow$  Die Schaltfläche "Fehler und Warnungen" ist nur verfügbar, solange Fehler oder Warnungen aktiv sind. Fehler und Warnungen werden in Listenform dargestellt.
- 2 Um Messungen durchführen zu können, bestätigen Sie aktive Fehler oder Warnungen über die Taste "Clear".
	- $\Rightarrow$  Die angezeigten Informationen werden geschlossen.

Siehe auch ["Warn- und Fehlermeldungen \[](#page-46-0)[}](#page-46-0) [47\]"](#page-46-0).

# 6.12 Vom Gerät abmelden

- 1 Drücken Sie auf Ihren Namen, der rechts oben im Display eingeblendet wird.
	- ð Das Fenster "Benutzer Optionen" wird geöffnet.
- 2 Über die Schaltfläche "Abmelden" melden Sie sich vom Gerät ab.
	- $\Rightarrow$  Das Anmeldefenster wird geöffnet.

# 6.13 Gerät ausschalten

<span id="page-45-0"></span>Sie können das Gerät jederzeit mit dem Netzschalter ausschalten. Die im Gerät eingestellten Parameter bleiben gespeichert.

# <span id="page-46-0"></span>7 Warn- und Fehlermeldungen

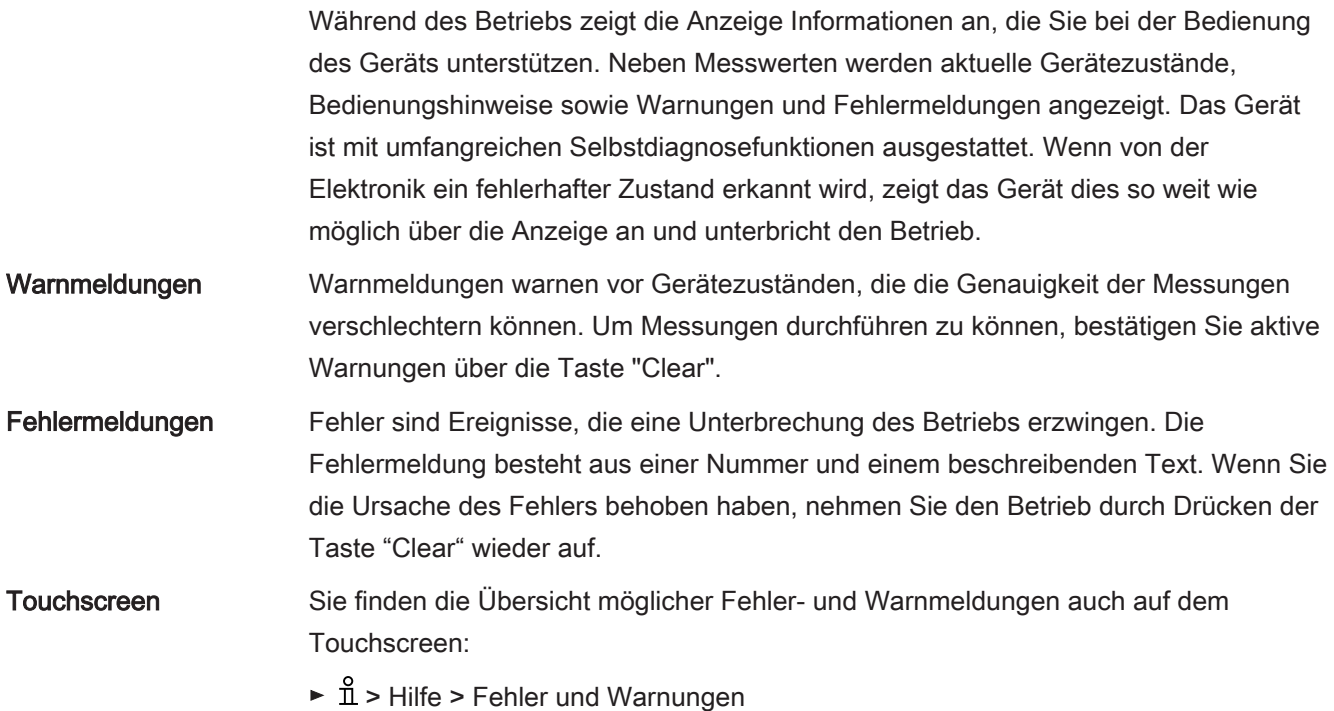

#### Sehen Sie dazu auch

■ [Aktive Fehler und Warnungen aufrufen \[](#page-44-0) [45\]](#page-44-0)

# 7.1 Liste der Warn- und Fehlermeldungen

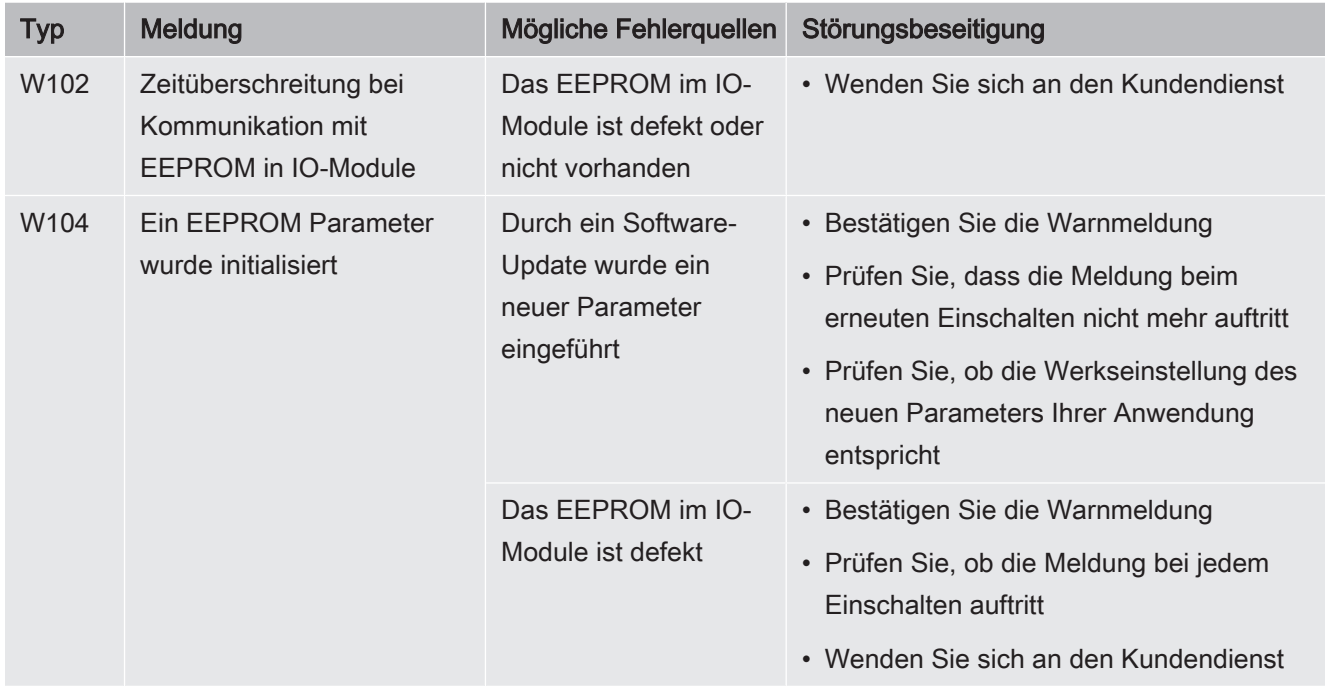

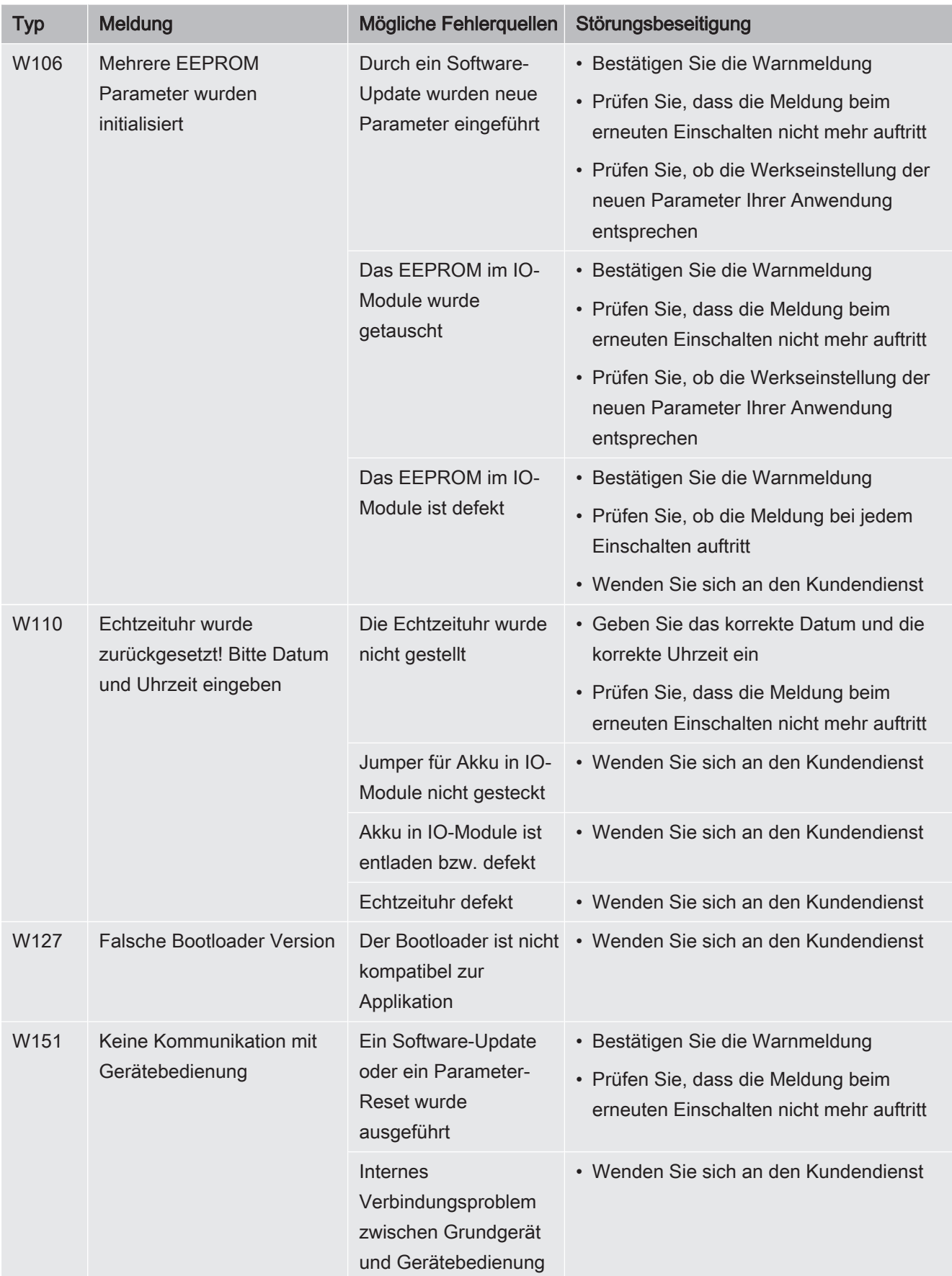

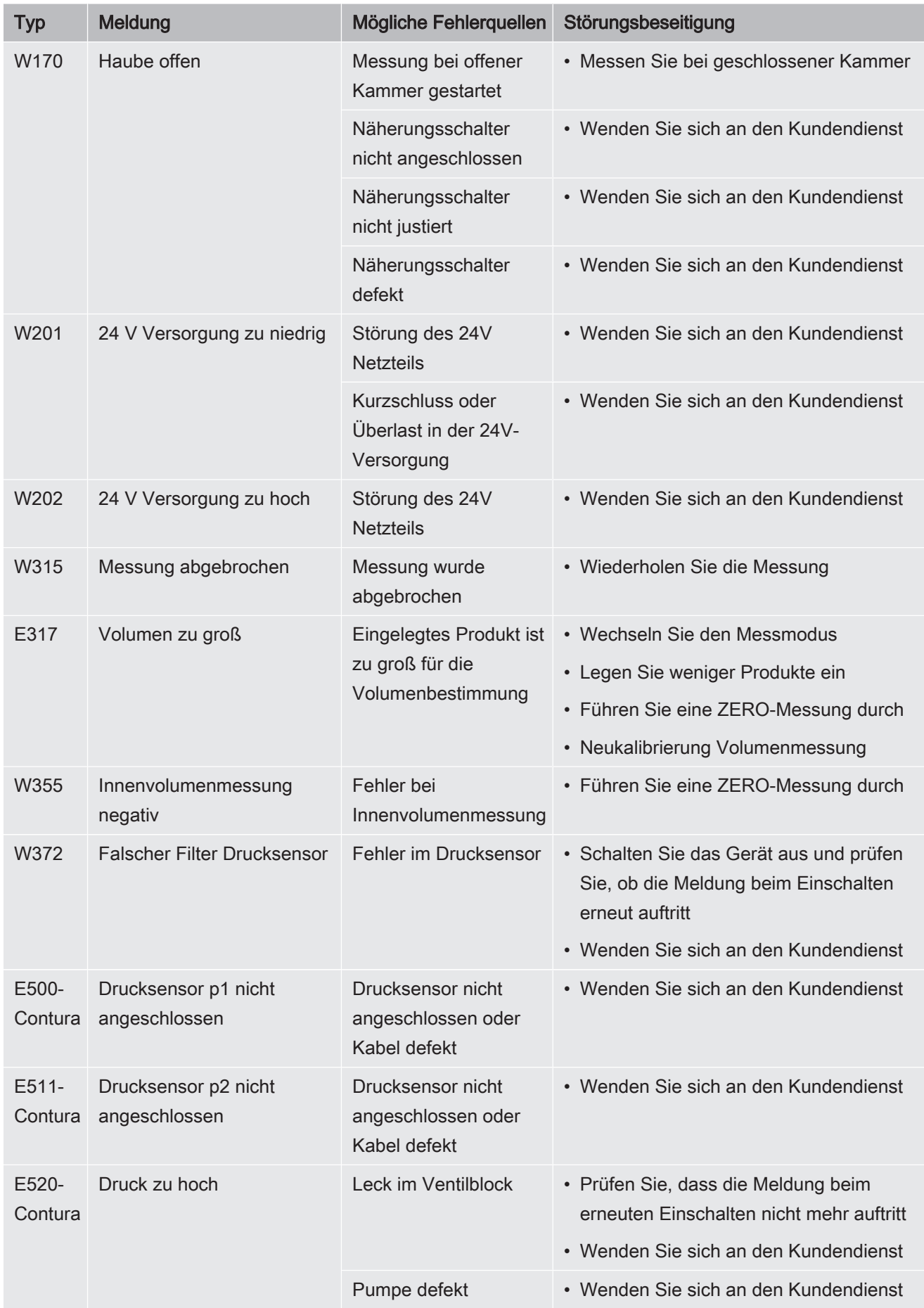

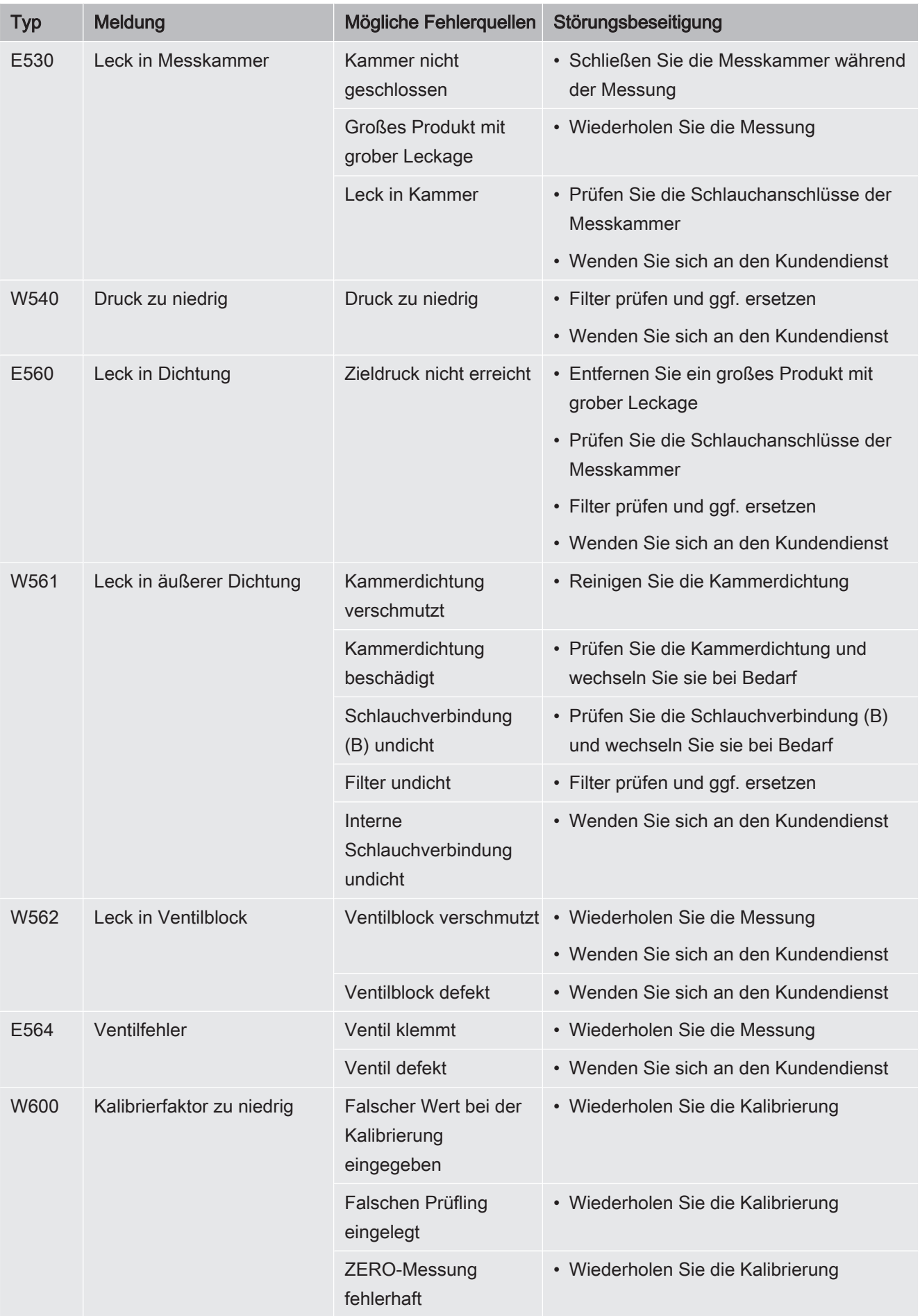

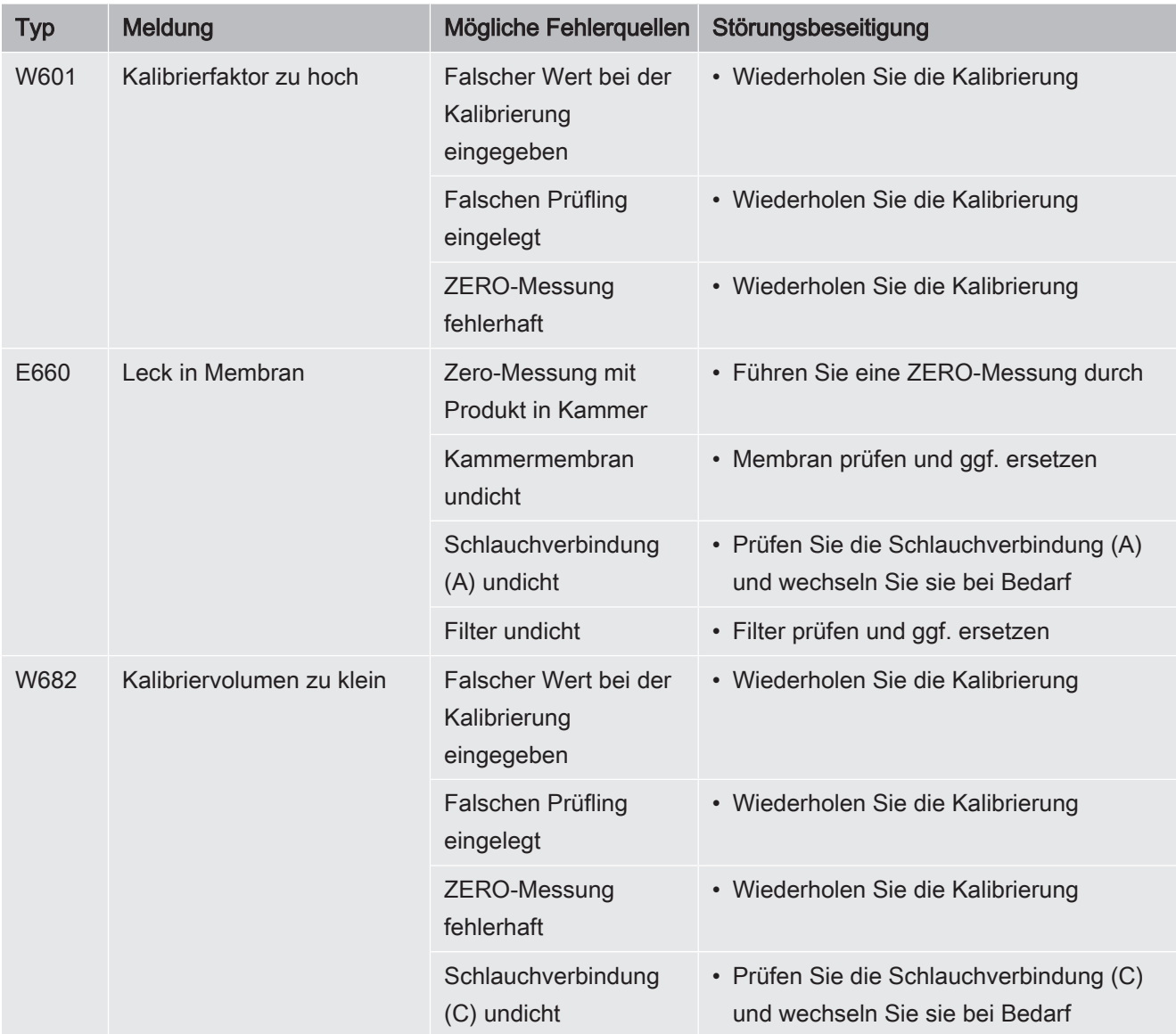

# 8 Reinigung und Wartung

Alle hier beschriebenen Reinigungs- und Wartungsarbeiten dürfen nur ohne das Öffnen der Gerätehaube aus Edelstahl durchgeführt werden!

#### $\triangle$  GEFAHR

#### Lebensgefahr durch Stromschlag

Im Inneren des Geräts liegen hohe Spannungen an. Beim Berühren von Teilen, an denen elektrische Spannung anliegt, besteht Lebensgefahr.

- <span id="page-51-2"></span><span id="page-51-1"></span>► Trennen Sie vor allen Reinigungs- und Wartungsarbeiten das Gerät von der Stromversorgung. Stellen Sie sicher, dass die Stromversorgung nicht unbefugt wieder hergestellt werden kann.
- ► Öffnen Sie die Gerätehaube aus Edelstahl nicht!

# 8.1 Gehäuse reinigen

Das Gehäuse des Geräts besteht aus rostfreiem Edelstahl und die Messkammer aus Kunststoff.

- 1 Stellen Sie sicher, dass das Gerät durch Ausziehen des Netzsteckers von der Stromversorgung getrennt ist.
- 2 Verwenden Sie zur Reinigung der Messkammer ein Mittel, das für Kunststoffoberflächen üblich ist (z.B. leichte Haushaltsreiniger). Verwenden Sie keine Lösungsmittel, die Kunststoff angreifen können.

# <span id="page-51-0"></span>8.2 Membran reinigen

Schwarze Membranen befinden sich an der Ober- und Unterseite der Messkammer. Über jede Membran ist ein Netzgewebe gespannt.

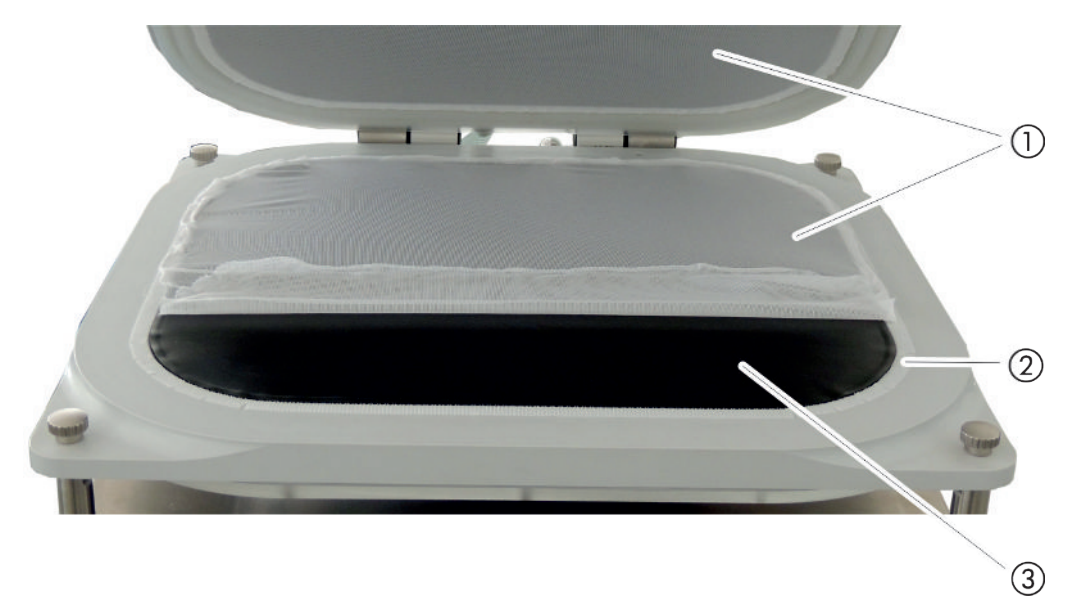

Abb. 5: Lösen des Netzgewebes

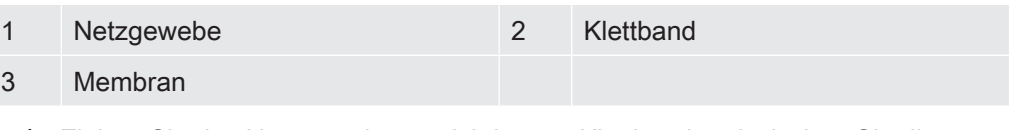

- 1 Ziehen Sie das Netzgewebe vorsichtig vom Klettband und wischen Sie die Membran mit einem feuchten weichen Tuch ab. Verwenden Sie zum Anfeuchten nur warmes Wasser. Vermeiden Sie Reinigungsmittel, die Alkohol, Fett oder Öl enthalten.
- 2 Sorgen Sie für eine vollständige Trocknung der Membran.
- 3 Befestigen Sie das Netzgewebe unter leichter Spannung am Klettband, indem Sie es an gegenüberliegenden Seiten am Klettband andrücken.

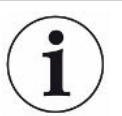

Achten Sie darauf, dass das Netzgewebe an keiner Seite über das Klettband hinausragt und die Funktion der Kammerdichtung beeinträchtigen kann.

# 8.3 Schläuche reinigen

Bei der Dichtheitsprüfung wird Luft aus der Messkammer über zwei Schläuche abgesaugt, an deren Ende sich jeweils eine Filterpatrone befindet, siehe ["Geräteaufbau \[](#page-14-0)[}](#page-14-0) [15\]](#page-14-0)". Bei geringem Flüssigkeitseintrag oder Kondensatbildung können die Schläuche durch eine Fachkraft mit technischer Ausbildung demontiert werden.

- 1 Um die Schläuche zu demontieren, drücken Sie die Löseringe in Richtung Gehäuse beziehungsweise Messkammer und ziehen den jeweiligen Schlauch inklusive Filterpatrone ab.
	- $\Rightarrow$  Wenn eine größere Menge an Flüssigkeit in den unteren Bereich der Schläuche gelangt ist, wenden Sie sich an den Service.
- 2 Reinigen Sie die Schläuche und trocknen sie beispielsweise durch Trockenblasen.
- 3 Tauschen Sie bei Bedarf die Filterpatronen aus, siehe ["Inline-Filter außen](#page-53-0) [wechseln \[](#page-53-0)[}](#page-53-0) [54\]](#page-53-0)".
- 4 Setzen Sie die Schläuche wieder ein.

# <span id="page-53-1"></span>8.4 Inline-Filter kontrollieren

Funktion und Messgenauigkeit des Dichtheitsprüfgeräts können durch verschmutzte Filter beeinträchtigt werden. Kontrollieren Sie die transparenten Filterelemente (Inline-Filter) regelmäßig auf eingesaugten Staub.

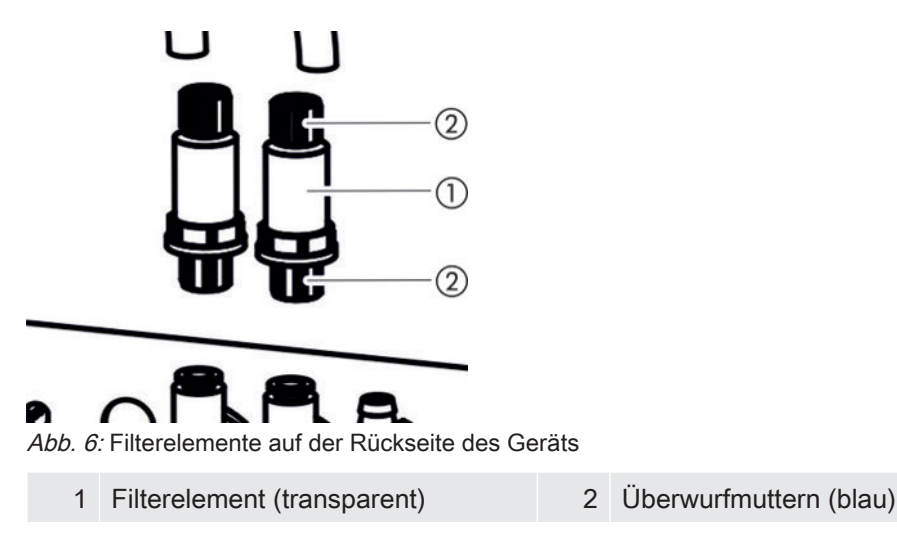

► Wechseln Sie die Filterelemente bei deutlicher Verschmutzung, siehe "[Inline-Filter](#page-53-0) [außen wechseln \[](#page-53-0)[}](#page-53-0) [54\]"](#page-53-0).

# <span id="page-53-0"></span>8.5 Inline-Filter außen wechseln

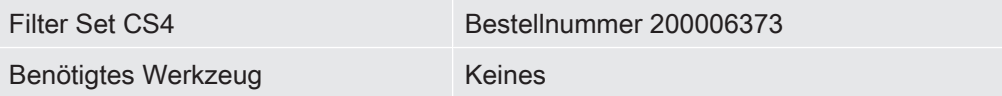

Die Inline-Filter werden auch alle 4 Jahre im Rahmen des Hersteller-Service gewechselt, siehe auch "[Service durch den Hersteller \[](#page-59-0)[}](#page-59-0) [60\]"](#page-59-0).

- 1 Um die Schläuche von den Filterelementen auf der Rückseite des Geräts abziehen zu können, lösen Sie die blauen Überwurfmuttern mit den Fingern, siehe "[Inline-Filter kontrollieren \[](#page-53-1)[}](#page-53-1) [54\]](#page-53-1)".
- 2 Tauschen Sie das verschmutzte Filterelement gegen ein neues Filterelement. Beachten Sie die Einbaurichtung!
- 3 Drehen Sie die blauen Überwurfmuttern des Filterelements fest.

# <span id="page-54-0"></span>8.6 Netzgewebe wechseln

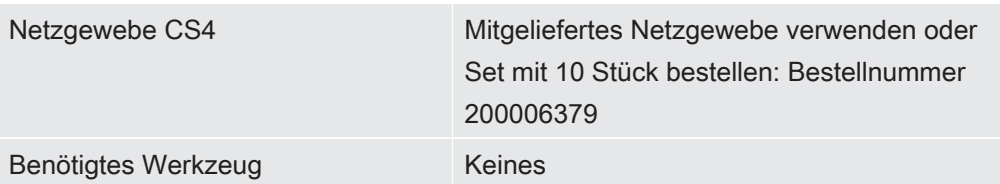

- 1 Ziehen Sie das gebrauchte Netzgewebe behutsam vom Klettband. Siehe auch ["Membran reinigen \[](#page-51-0)[}](#page-51-0) [52\]](#page-51-0)".
- 2 Wischen Sie bei Bedarf die Membrane mit einem Tuch ab.
- 3 Befestigen Sie das neue Netzgewebe unter leichter Spannung am Klettband. Drücken Sie es an den gegenüberliegenden Seiten an das Klettband. Um Falten zu vermeiden, ziehen Sie das Netzgewebe möglichst gleichmäßig.

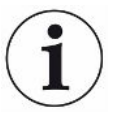

Achten Sie darauf, dass das Netzgewebe an keiner Seite über das Klettband hinausragt und die Funktion der Kammerdichtung beeinträchtigen kann.

# <span id="page-54-1"></span>8.7 Membranträger mit Membranen wechseln

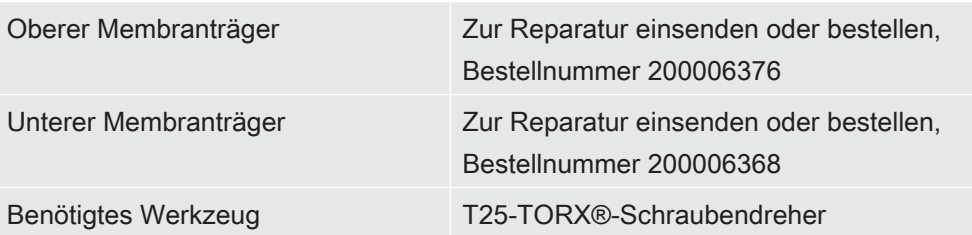

<span id="page-54-2"></span>Während einer Messung schmiegen sich durch das Abpumpen von Luft zwei mit einem Netzgewebe geschützte Membranen von oben und von unten an das Prüfobjekt.

Die Membranen können undicht werden, so dass genaue Messungen nicht mehr möglich sind. Ursachen für Schäden können scharfkantige Gegenstände, Alterung oder Verschleiß sein. Demontieren Sie den Membranträger einschließlich der beschädigten Membrane.

Falls Sie eine Reparatur wünschen, senden Sie den Membranträger mit Membran zum Hersteller. Aufgrund hoher Qualitätsanforderungen finden dort die Neubespannung des Membranträgers und die Prüfung der Komponenten einschließlich einer Dichtheitsmessung statt.

**Membranträger** demontieren

 $\checkmark$  Zumindest eine Membran funktioniert nicht mehr einwandfrei oder soll aus Altersgründen ausgetauscht werden.

1 Öffnen Sie die Messkammer und stellen Sie fest, welche Membran beschädigt ist.

Dazu können Sie das Netzgewebe entfernen, siehe "[Membran reinigen \[](#page-51-0)[}](#page-51-0) [52\]](#page-51-0)".

2 Um bei Bedarf den oberen Membranträger einschließlich der beschädigten Membran zu entfernen, schrauben Sie mit einem T25-TORX®-Schraubendreher die 16 Schrauben heraus.

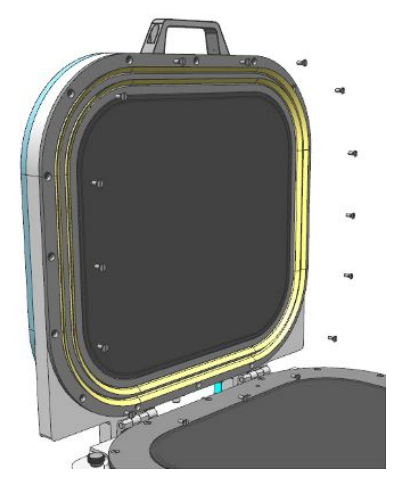

3 Um bei Bedarf den unteren Membranträger einschließlich der beschädigten Membran zu entfernen, ziehen Sie zunächst beide Schläuche von der Unterseite der Messkammer ab.

Zum Demontieren eines Schlauches drücken Sie zunächst den Lösering am Ende des Schlauches in Richtung Adapter, so dass sich die Arretierung löst und Sie den Schlauch abziehen können. Anschließend schrauben Sie mit einem T25-TORX®-Schraubendreher die 16 Schrauben heraus.

- 4 Für eine Reparatur verpacken Sie den Membranträger, so dass er vor Transportschäden geschützt ist.
- <span id="page-55-0"></span>5 Nehmen Sie vor der Rücksendung Kontakt mit uns auf und senden Sie uns eine ausgefüllte Kontaminationserklärung, siehe auch "[Gerät einsenden \[](#page-64-0)[}](#page-64-0) [65\]](#page-64-0)".
- Falls Sie dem Hersteller einen Membranträger mit defekter Membran zugesendet hatten, wurde Ihr Membranträger mit Membran und Netzgewebe neu bespannt und eine Dichtheitsprüfung durchgeführt. Bei einem oberen Membranträger kam zusätzlich eine neue Lippendichtung dazu.
- Falls Sie für den Fall der Beschädigung einer Membran Vorsorge treffen wollen, können Sie beim Hersteller des Geräts fertig bespannte obere und untere Membranträger zum Wechseln erwerben. Beachten Sie, dass sich die Lebensdauer gelagerter Membranen durch Öffnen der Originalverpackung und durch Lichteinfall vermindert.
- $\checkmark$  Sie verfügen über einen separaten Membranträger mit intakter Membran.

Membranträger montieren

1 Zur Montage des oberen Membranträgers halten Sie ihn mit den Schraublöchern über die vorgesehenen Gewindeöffnungen und drehen mit einem T25-TORX®-Schraubendreher die 16 Schrauben handfest. Drehen Sie kreuzweise mit Drehmoment 5 Nm fest.

Die Montage des oberen Membranträgers ist in 2 Richtungen möglich.

2 Zur Montage des unteren Membranträgers legen Sie den Membranträger mit den Schraublöchern über die vorgesehenen Gewindeöffnungen. Dabei führen Sie die Schlauchanschlüsse durch die Bohrungen im unteren Membranträger. Es ist nur eine Montagerichtung möglich.

Drehen Sie mit einem T25-TORX®-Schraubendreher die 16 Schrauben handfest. Drehen Sie kreuzweise mit Drehmoment 5 Nm fest.

3 Um die Schläuche mit den Schlauchanschlüssen im unteren Membranträger möglichst dicht zu verbinden, drücken Sie zunächst die Enden der transparenten Schläuche in die vorgesehenen Anschlüsse im unteren Membranträger.

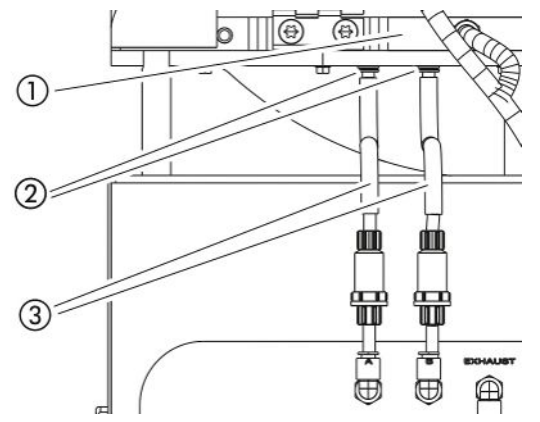

 $\Rightarrow$  Die Löseringe fixieren die transparenten Schläuche.

Abb. 7: Position der Schläuche

- 1 Unterer Membranträger 2 Schlauchanschlüsse
- 3 Schlauchführungen

- 
- 4 Schieben Sie die schwarzen Schlauchführungen in eine rechtwinklige Anordnung. Dies dient der Zugentlastung.

# 8.8 Klettband wechseln

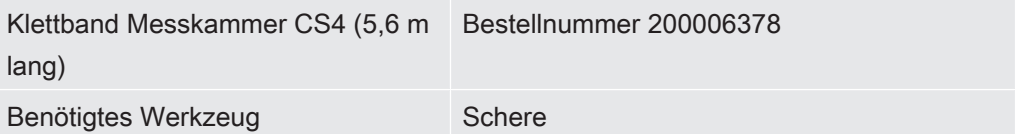

Auf beiden Membranträgern ist selbstklebendes Klettband angebracht, auf dem das Netzgewebe befestigt ist. Das Klettband kann ausgetauscht werden.

 $\checkmark$  Ein Klettband funktioniert nicht mehr einwandfrei oder soll aus Altersgründen ausgetauscht werden.

- 1 Ziehen Sie das Netzgewebe behutsam vom Klettband ab.
- 2 Prägen Sie sich ein, wie das alte Klettband befestigt ist und wo sich Einschnitte befinden, um mit dem Klettband Rundungen folgen zu können.
- 3 Entfernen Sie das alte Klettband und eventuell vorhandene Klebereste.
- 4 Passen Sie mit der Schere die Länge des neuen Klettbands an die Länge des alten Klettbands an.
- 5 Kleben Sie das neue Klettband auf den Membranträger. Schneiden Sie dabei wie beim alten Klettband in den Rundungen mehrfach ein. Achten Sie darauf, dass das neue Klettband weder die schwarze Membran noch die Dichtflächen berührt.
- $\Rightarrow$  Sie können das Netzgewebe wieder befestigen, siehe ["Netzgewebe wechseln](#page-54-0) [\[](#page-54-0)[}](#page-54-0) [55\]"](#page-54-0).

# 8.9 Filtermatte auf Geräteunterseite wechseln

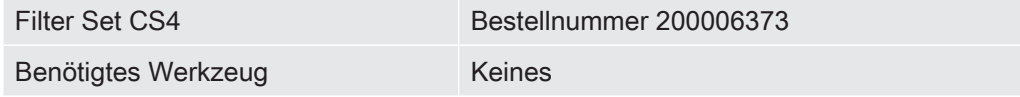

In Produktionsräumen mit erhöhter Staubbelastung kann die Filtermatte auf der Geräteunterseite verschmutzen. Wechseln Sie die Filtermatte bei deutlicher Verschmutzung.

Die Filtermatte wird alle 4 Jahre im Rahmen des Hersteller-Service gewechselt, siehe auch "[Service durch den Hersteller \[](#page-59-0)[}](#page-59-0) [60\]](#page-59-0)".

- $\checkmark$  Sie verfügen über eine neue Filtermatte.
	- 1 Stellen Sie sicher, dass das Gerät durch Ausziehen des Netzsteckers von der Stromversorgung getrennt ist.
	- 2 Um an den Luftfilter an der Unterseite des Geräts zu gelangen, kippen Sie das Gerät von vorne gesehen vorsichtig um 90 Grad auf die linke Seite.
	- 3 Nehmen Sie das Kunststoffgitter ab. Es ist nur durch Rastnasen befestigt.
	- 4 Nehmen Sie den gebrauchten Luftfilter aus dem Kunststoffgitter und setzen Sie einen neuen ein.
	- 5 Setzen Sie das Kunststoffgitter mit dem neuen Luftfilter wieder ein.

# 8.10 Scharniere der Messkammer wechseln

<span id="page-57-0"></span>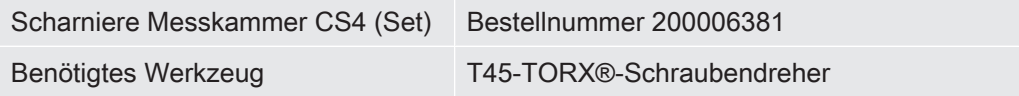

 $\checkmark$  Sie verfügen über ein Set mit zwei Scharnieren zum Austausch.

- 1 Schließen Sie die Messkammer.
- 2 Stellen Sie sicher, dass das Gerät durch Ausziehen des Netzsteckers von der Stromversorgung getrennt ist.
- 3 Schrauben Sie auf der Rückseite des Geräts die vier Scharnierschrauben am unteren Kammerring mit einem T45-TORX®-Schraubendreher heraus.
- 4 Öffnen Sie den Kammerdeckel vorsichtig und ziehen ihn nach hinten.
	- $\Rightarrow$  Dadurch wird die Feder aus der Führung des unteren Kammerrings gezogen.

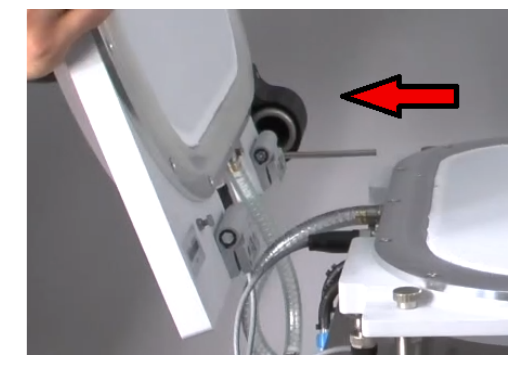

- 5 Um den Kammerdeckel nicht zu verkratzen, legen Sie ihn mit der Kuppel auf eine weiche Unterlage.
- 6 Schrauben Sie auf der Innenseite des Kammerdeckels die beiden Schrauben jedes Scharniers heraus.

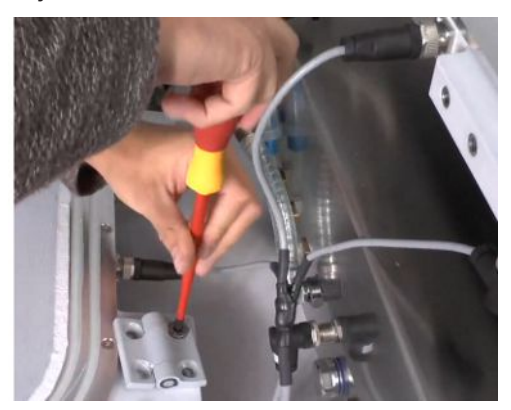

- 7 Entnehmen Sie die defekten Scharniere und ersetzen Sie sie.
- 8 Montieren Sie in umgekehrter Reihenfolge.

# 8.11 Feder der Messkammer wechseln

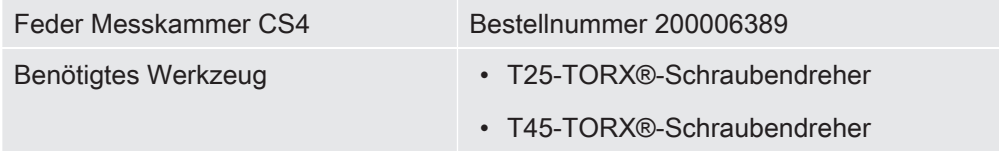

 $\checkmark$  Sie verfügen über eine intakte Feder zum Ersetzen einer defekten Feder.

1 Stellen Sie sicher, dass das Gerät durch Ausziehen des Netzsteckers von der Stromversorgung getrennt ist.

- 2 Öffnen Sie den Deckel der Messkammer.
- 3 Schrauben Sie mit einem T25-TORX®-Schraubendreher die beiden Schrauben des schwarzen Federgehäuses heraus und nehmen Sie das Federgehäuse ab.
- 4 Schließen Sie die Messkammer.
- 5 Schrauben Sie auf der Rückseite des Geräts die vier Scharnierschrauben am unteren Kammerring mit einem T45-TORX®-Schraubendreher heraus.
- 6 Öffnen Sie den Kammerdeckel vorsichtig und ziehen ihn nach hinten.
	- $\Rightarrow$  Dadurch wird die Feder aus der Führung des unteren Kammerrings gezogen, siehe auch "[Scharniere der Messkammer wechseln \[](#page-57-0)[}](#page-57-0) [58\]](#page-57-0)".
- 7 Um den Kammerdeckel mit der Kuppel nicht zu verkratzen, legen Sie ihn auf eine weiche Unterlage.
- 8 Ziehen Sie die defekte Feder heraus und ersetzen Sie sie.

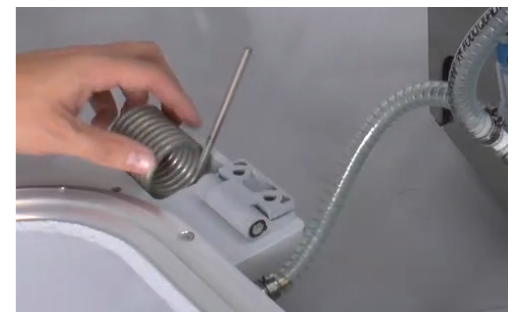

<span id="page-59-0"></span>9 Montieren Sie in umgekehrter Reihenfolge.

# 8.12 Service durch den Hersteller

Wartungsarbeiten im Innern des Geräts sollten nur durch den Hersteller durchgeführt werden. Wir empfehlen, das Gerät in vierjährigen Abständen durch den Hersteller-Service warten zu lassen.

- Servicepaket Membrantausch der Membranpumpe
	- Inline-Filter innen wechseln
	- 2 Inline-Filter außen wechseln
	- Luftfilter Unterseite wechseln

# 8.13 Zur Wartung oder Reparatur einsenden

<span id="page-59-1"></span>Sie können Ihr Gerät zum Hersteller einsenden, um es warten oder reparieren zu lassen. Zu weiteren Einzelheiten siehe "[Gerät einsenden \[](#page-64-0)[}](#page-64-0) [65\]](#page-64-0)".

# 8.14 Wartungsplan

<span id="page-59-2"></span>Unabhängig von den beschriebenen Wartungszyklen ist ein Ersatz abhängig von Verschmutzung und Verschleiß.

# Wartungstabelle

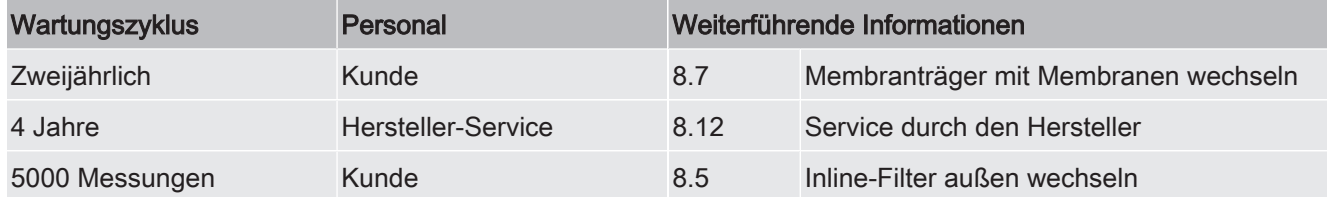

# <span id="page-61-0"></span>9 Dichtheitsprüfgerät über Webbrowser bedienen (LAN)

#### **HINWEIS**

#### Betriebssystem kann über USB oder Ethernet angegriffen werden

<span id="page-61-2"></span>Das im Lecksucher verwendete Linux-Betriebssystem wird nicht automatisch aktualisiert und kann deshalb Sicherheitslücken enthalten. Über die Ethernet- und die USB-Schnittstellen des Lecksuchers können diese Sicherheitslücken möglicherweise ausgenutzt werden, um einen unbefugten Zugang zum System zu erhalten.

- ► Stellen sie sicher, dass kein Unbefugter Zugang zu diesen Schnittstellen hat, beispielsweise durch ein USB-Port-/Ethernet-Port-Schloss.
- ► Um nicht die Sicherheit Ihres Firmennetzwerkes zu gefährden, verbinden sie den Lecksucher niemals direkt mit dem öffentlichen Internet. Dies gilt sowohl für Verbindungen über WLAN als auch über Ethernet.
- ► Falls Sie dennoch aus der Ferne auf die Weboberfläche des Lecksuchers zugreifen möchten, empfehlen wir eine verschlüsselte Virtual-Private-Network-Verbindung (VPN). Eine Gewähr für die Sicherheit von VPN-Verbindungen, die durch Dritte zur Verfügung gestellt werden, können wir jedoch nicht übernehmen.

# <span id="page-61-1"></span>9.1 LAN-Anbindung des Dichtheitsprüfgeräts

# konfigurieren

#### $\checkmark$  **Supervisor-Rechte**

- <span id="page-61-3"></span> $\checkmark$  Das Netzwerkkabel ist mit der RJ45-Netzwerkschnittstelle auf der Rückseite des Dichtheitsprüfgeräts verbunden.
	- $1$   $\frac{c_{\text{O}}}{c}$  > Netzwerk > LAN Einstellungen
	- 2 Wählen Sie im Feld "Methode" Ihre LAN-Einstellung:
		- $\Rightarrow$  Aus: Auch bei angeschlossenem Netzwerkkabel (RJ45-Buchse), wird keine Netzwerkverbindung hergestellt.
		- $\Rightarrow$  DHCP: Das Lecksuchgerät bezieht automatisch eine IP-Adresse durch das Netzwerk, in das er eingebunden wurde.
		- ð Statisch: Die IP-Adresse, sowie Netzwerkmaske und Gateway müssen manuell konfiguriert werden, damit das Lecksuchgerät im Netzwerk erreichbar wird. Kontaktieren Sie bei Bedarf einen Netzwerk-Administrator.
	- 3 Speichern Sie  $\mathfrak{L}$ .

#### Sehen Sie dazu auch

<span id="page-62-0"></span>■ [LAN-Anbindung im PC oder Tablet einstellen \[](#page-62-0) $\triangleright$  [63\]](#page-62-0)

# 9.2 LAN-Anbindung im PC oder Tablet einstellen

### LAN-Anbindung - Schnellstart

Falls Sie die hier vorgestellten Arbeitsschritte einmal durchgeführt haben, reicht im Wiederholungsfall bei vielen Geräten die Eingabe der IP-Adresse.

- <span id="page-62-2"></span> $\checkmark$  Der PC ist mit dem gleichen Netzwerk verbunden wie das Lecksuchgerät.
- $\checkmark$  In der Konfiguration des Dichtheitsprüfgeräts wurde eine LAN-Einstellung eingerichtet, siehe auch ["LAN-Anbindung des Dichtheitsprüfgeräts konfigurieren](#page-61-1) [\[](#page-61-1)[}](#page-61-1) [62\]](#page-61-1)".
- $\checkmark$  Sie haben die IP-Adresse des Dichtheitsprüfgeräts notiert. Sie ist im Dichtheitsprüfgerät unter "Information > Gerät > Netzwerk" zu finden.
- $\checkmark$  Im Webbrowser ist JavaScript aktiviert. Wir empfehlen die Verwendung einer aktuellen Version der Webbrowser Chrome™, Firefox® oder Safari®.
- ► Um über den Webbrowser des PC oder Tablets auf das Dichtheitsprüfgerät zugreifen zu können, tragen Sie die IP-Adresse des Dichtheitsprüfgeräts wie folgt ein:

http://<IP-Adresse>

- $\Rightarrow$  Die aktuell aktive Benutzeroberfläche des Dichtheitsprüfgeräts wird aufgerufen.
- $\Rightarrow$  Auf dem PC oder Tablet steht Ihnen die gleiche Funktionalität wie auf dem Touchscreen des Dichtheitsprüfgeräts zur Verfügung.

# 9.3 Client Zugriff zulassen

#### $\checkmark$  **Supervisor-Rechte**

- $1$   $\frac{c_0}{c_0}$  > Netzwerk > Client Zugriff
- <span id="page-62-1"></span>2 Um eine Bedienung des Dichtheitsprüfgeräts durch PC oder Tablet zuzulassen, aktivieren Sie die Option "Client Zugriff".
	- $\Rightarrow$  Falls die Option "Client Zugriff" nicht aktiviert ist, kann das Dichtheitsprüfgerät nicht über PC oder Tablet bedient werden. Es können dann keine Einstellungen verändert werden.
- 3 Speichern Sie  $\mathcal{L}_1$ .

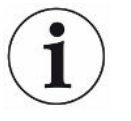

#### Anzeige aller verbundenen Clients

- $\checkmark$  Die Netzwerkverbindung zwischen Dichtheitsprüfgerät und einem oder mehreren PCs oder Tablets wurde hergestellt, siehe "[LAN-Anbindung im PC oder Tablet](#page-62-0) [einstellen \[](#page-62-0)[}](#page-62-0) [63\]](#page-62-0)".
- ► > Netzwerk > Verbundene Clients

# 10 Außerbetriebnahme

# 10.1 Gerät entsorgen

Das Gerät kann vom Betreiber entsorgt oder zum Hersteller gesendet werden. Das Gerät besteht aus Materialien, die wiederverwendet werden können. Um Abfall zu vermeiden und die Umwelt zu schonen, sollte von dieser Möglichkeit Gebrauch gemacht werden.

• Beachten Sie bei der Entsorgung die Umwelt- und Sicherheitsbestimmungen Ihres Landes.

# <span id="page-64-0"></span>10.2 Gerät einsenden

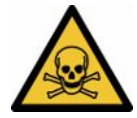

### A WARNUNG

#### Gefahr durch gesundheitsschädliche Stoffe

Kontaminierte Geräte können die Gesundheit gefährden. Die Kontaminationserklärung dient dem Schutz aller Personen, die mit dem Gerät in Berührung kommen.

- <span id="page-64-1"></span>► Füllen Sie die Kontaminationserklärung vollständig aus.
	- 1 Nehmen Sie vor der Rücksendung Kontakt mit uns auf und senden Sie uns eine ausgefüllte Kontaminationserklärung.
		- $\Rightarrow$  Sie erhalten dann von uns eine Rücksendenummer.
	- 2 Verwenden Sie zur Rücksendung die Originalverpackung.
	- 3 Bevor Sie das Gerät versenden, legen Sie ein Exemplar der ausgefüllten Kontaminationserklärung bei. Siehe unten.

# Kontaminationserklärung

Die Instandhaltung, die Instandsetzung und/oder die Entsorgung von Vakuumgeräten und -komponenten wird nur durchgeführt, wenn eine<br>korrekt und vollständig ausgefüllte Kontaminationserklärung vorliegt. Sonst kommt es zu Ver Diese Erklärung darf nur von autorisiertem Fachpersonal ausgefüllt (in Druckbuchstaben) und unterschrieben werden.

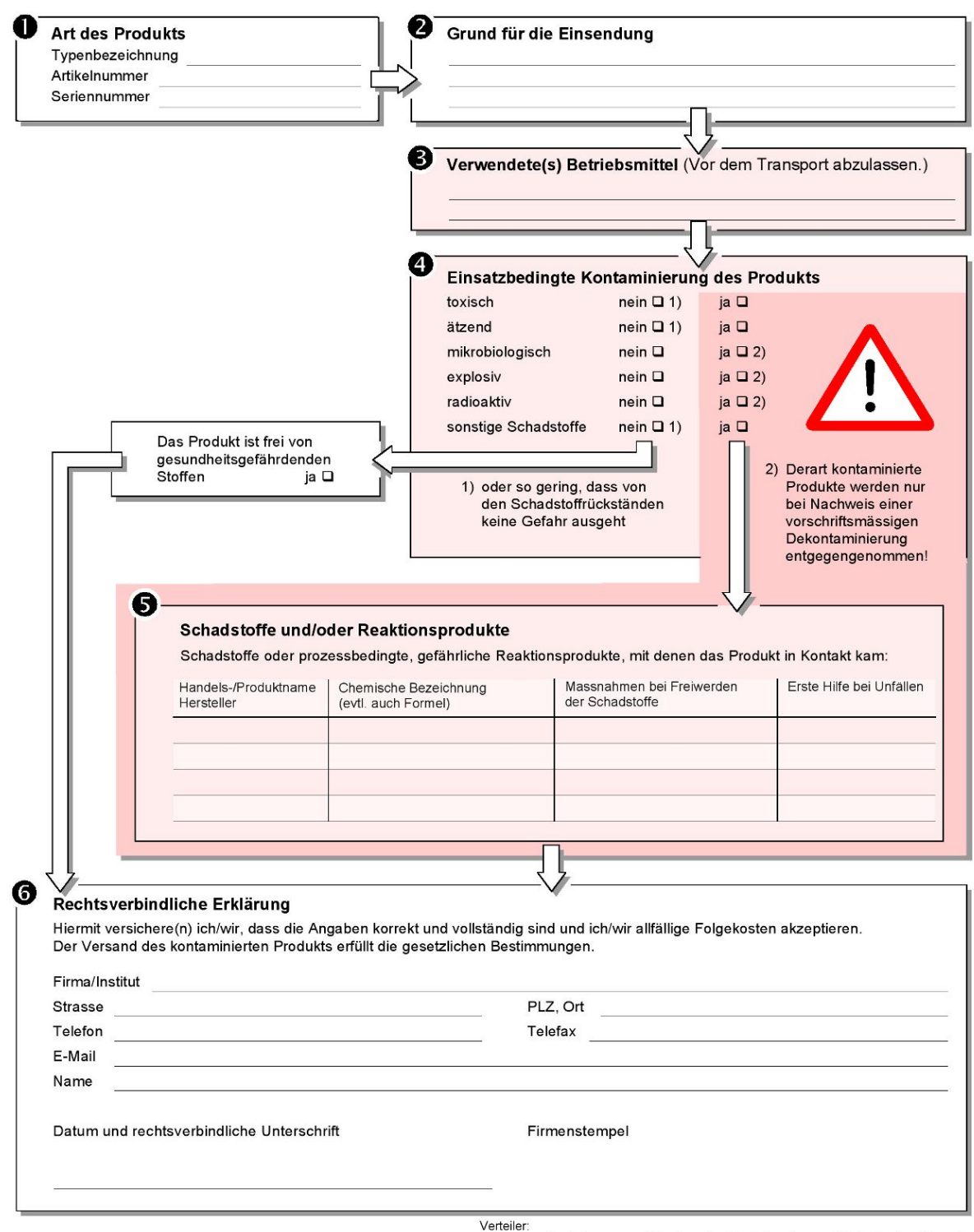

<span id="page-65-0"></span>Original an den Adressaten - 1 Kopie zu den Begleitpapieren - 1 Kopie für den Absender

# 11 Zubehör und Ersatzteile

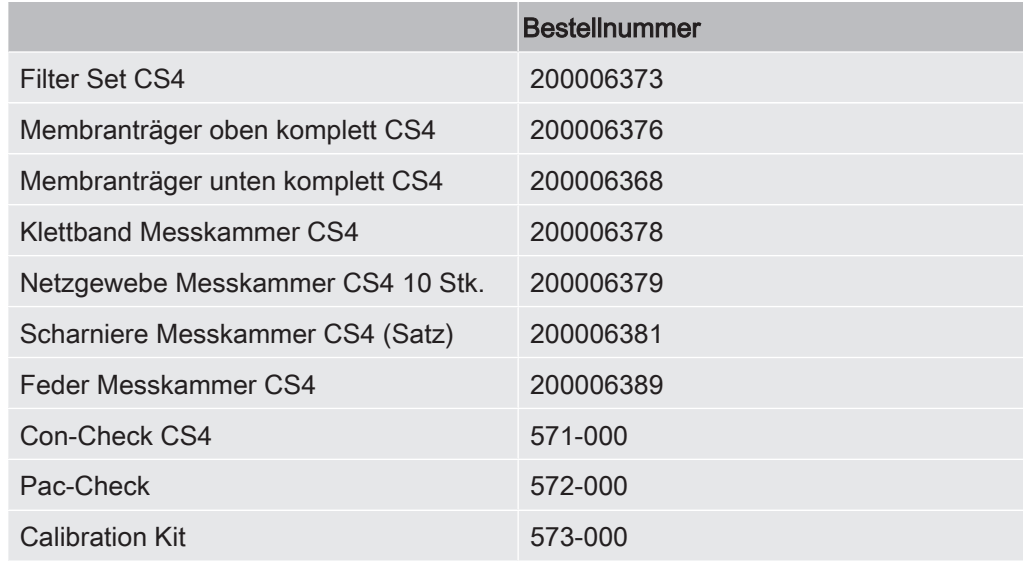

# 12 CE-Konformitätserklärung

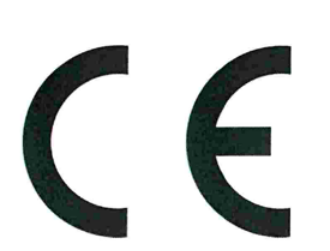

# EU-Konformitätserklärung

Hiermit erklären wir, INFICON GmbH, dass die nachfolgend bezeichneten Produkte aufgrund ihrer Konzipierung und Bauart sowie in der von uns in Verkehr gebrachten Ausführung den einschlägigen Sicherheits- und arundleaenden Gesundheitsanforderungen der EU-Richtlinien entsprechen. Die alleinige Verantwortung für die Ausstellung dieser Konformitätserklärung trägt INFICON GmbH.

Bei einer nicht mit uns abgestimmten Änderung eines Produkts verliert diese Erklärung ihre Gültigkeit.

Bezeichnung des Produktes:

#### Verpackungslecksucher

Contura S400 Typen:

Die Produkte entsprechen folgenden Richtlinien:

NFICON

- Richtlinie 2006/42/EG (Maschinen)
- Richtlinie 2014/30/EU (Elektromagnetische  $\bullet$ Verträalichkeit)
- Richtlinie 2014/35/EU (Niederspannung)  $\bullet$
- · Richtlinie 2011/65/EU (RoHS)

Angewandte harmonisierte Normen:

- DIN EN 61010-1:2011
- DIN EN 61326-1:2013 Klasse A nach EN 55011
- **DIN EN ISO 12100:2010**
- DIN EN 50581:2013

Katalog-Nummern:

570-000

Bevollmächtigter für die Zusammenstellung der technischen Unterlagen: René Bausch, INFICON GmbH, Bonner Strasse 498, D-50968 Köln

Köln, den 20. Juli 2017

Dr. Döbler, Geschäftsführer

Köln, den 20. Juli 2017

Bausch, Entwicklung

**INFICON GmbH** Bonner Strasse 498 D-50968 Köln Tel.: +49 (0)221 56788-0 Fax: +49 (0)221 56788-90 www.inficon.com E-mail: leakdetection@inficon.com

# **Stichwortverzeichnis**

## A

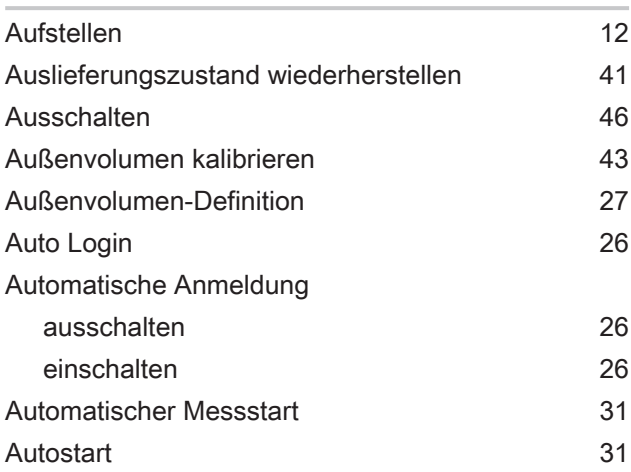

### B

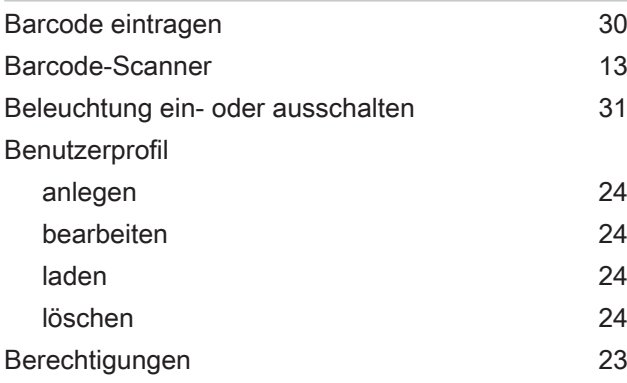

# C

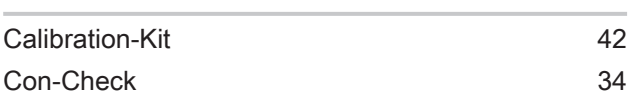

# D

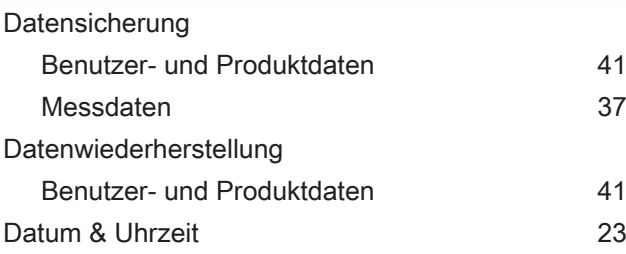

### E

Einschalten [23](#page-22-2)

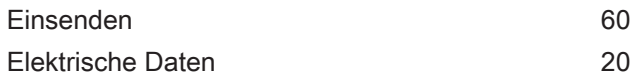

#### F

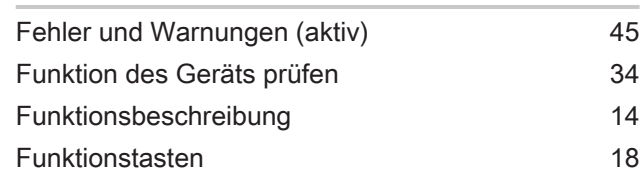

#### G

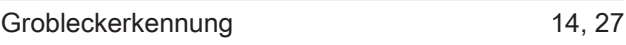

# I

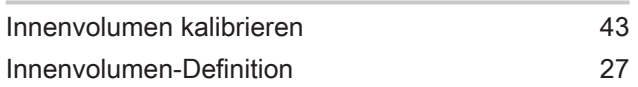

# K

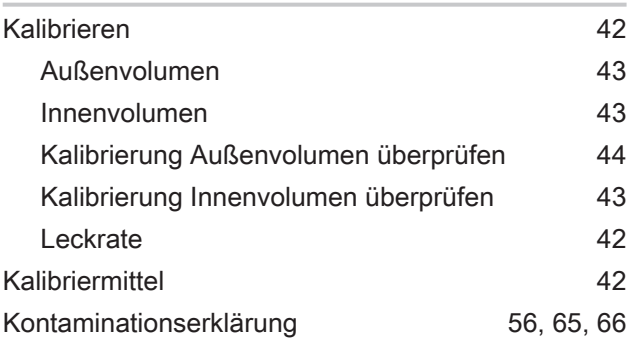

#### L

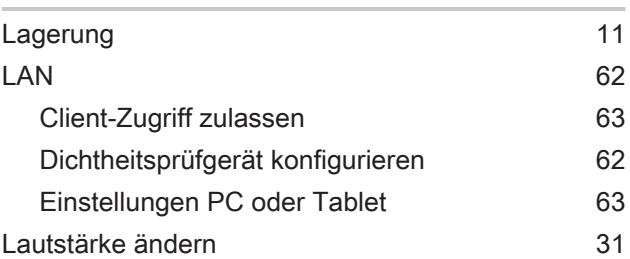

#### M

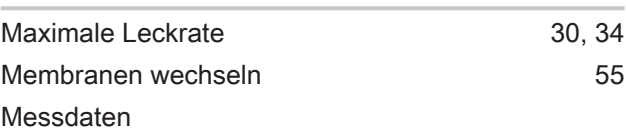

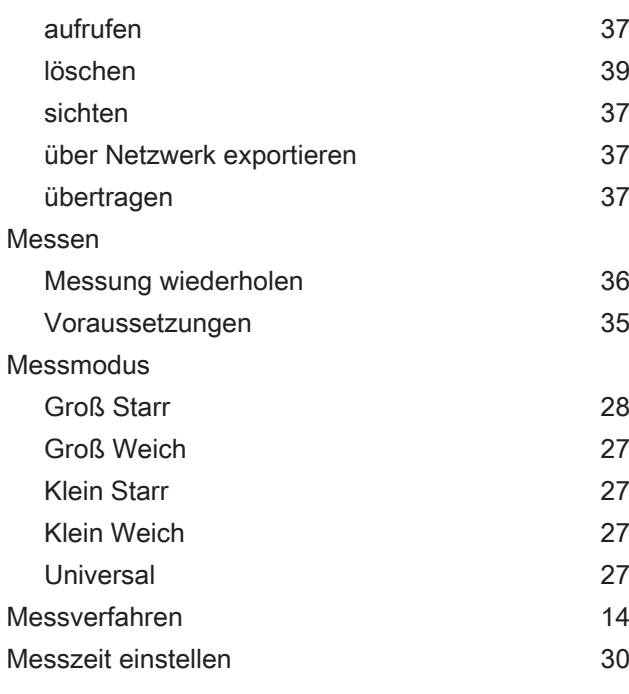

### O

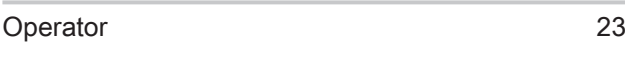

#### P

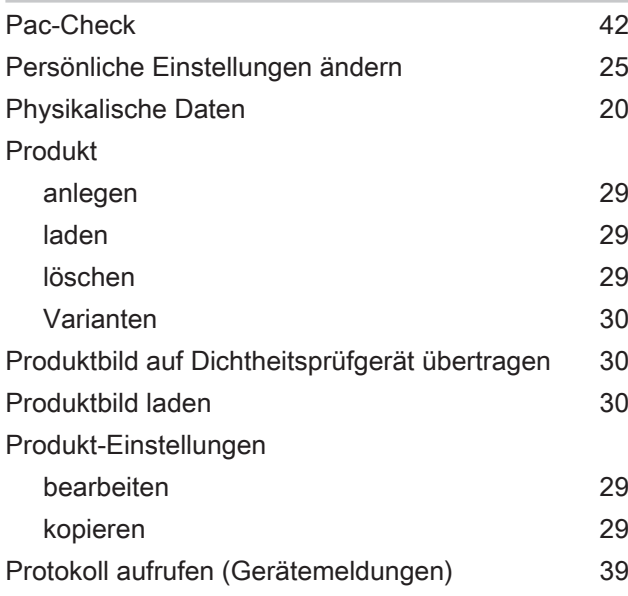

#### R

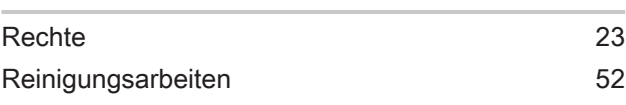

## S

Schnittstellen [13](#page-12-1)[, 15](#page-14-1)[, 16](#page-15-0)[, 62](#page-61-3)

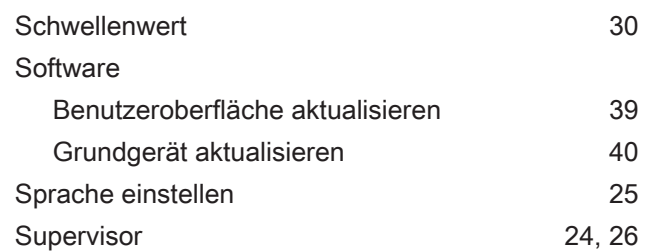

### T

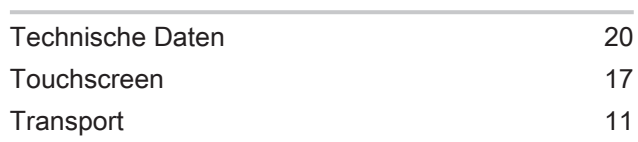

## U

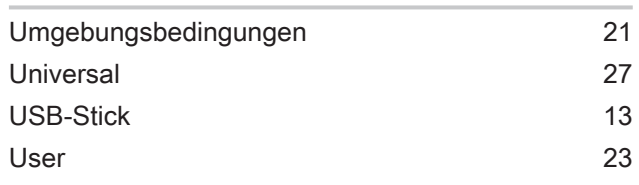

### W

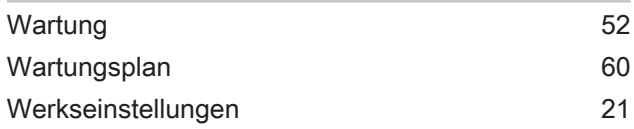

# Z

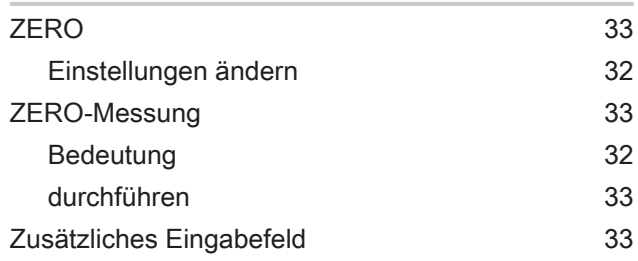

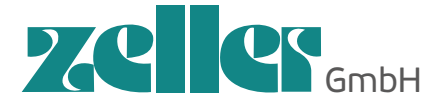

Labworld.at Laborgeräte - Glas - Reagenzien Industriestr. 1, 6845 Hohenems, Austria Tel. +43 (0)5576 76705 Fax +43 (0)5576 76705 7 Email: office@labworld.at

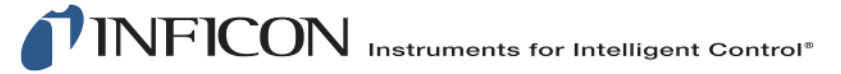

www.inficon.com reachus@inficon.com

Due to our continuing program of product improvements, specifications are subject to change without notice.<br>The trademarks mentioned in this document are held by the companies that produce them.